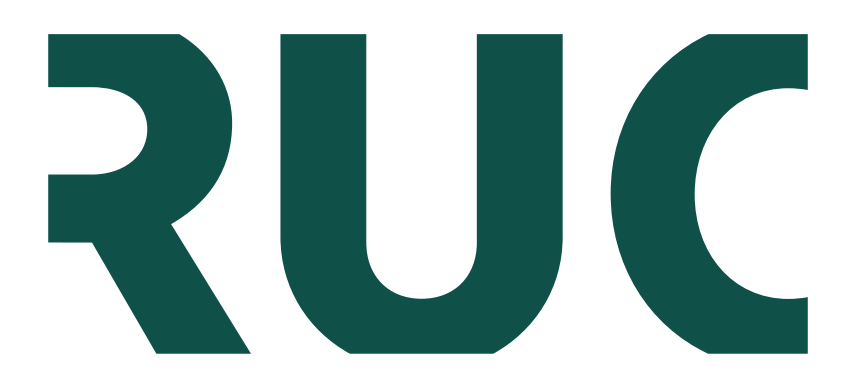

# **Roskilde University**

**BSCW 4** Basic support for cooperative work Geertinger, Axel Teich

Publication date: 2002

Citation for published version (APA): Geertinger, A. T. (2002). BSCW 4: Basic support for cooperative work.

#### **General rights**

Copyright and moral rights for the publications made accessible in the public portal are retained by the authors and/or other copyright owners and it is a condition of accessing publications that users recognise and abide by the legal requirements associated with these rights.

- Users may download and print one copy of any publication from the public portal for the purpose of private study or research.
- You may not further distribute the material or use it for any profit-making activity or commercial gain.
- You may freely distribute the URL identifying the publication in the public portal.

#### **Take down policy**

If you believe that this document breaches copyright please contact rucforsk@ruc.dk providing details, and we will remove access to the work immediately and investigate your claim.

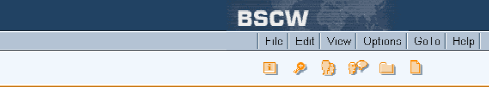

# BSCW

**MAGA I** 

# Basic Support for Cooperative Work

Version 4

Axel Teich Geertinger MCC-uddannelsen Roskilde Universitetscenter 2. udgave, september 2002

# Indhold

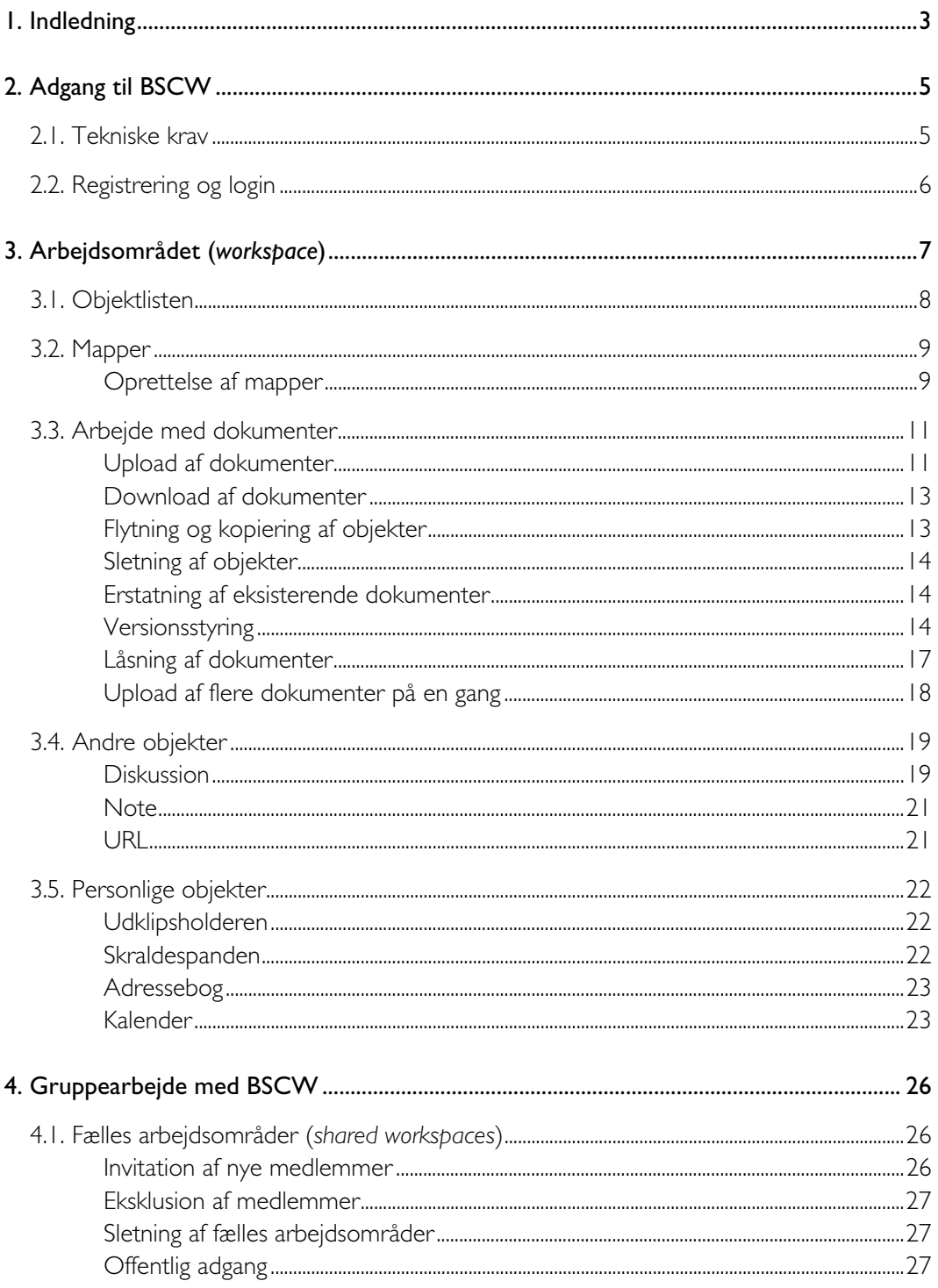

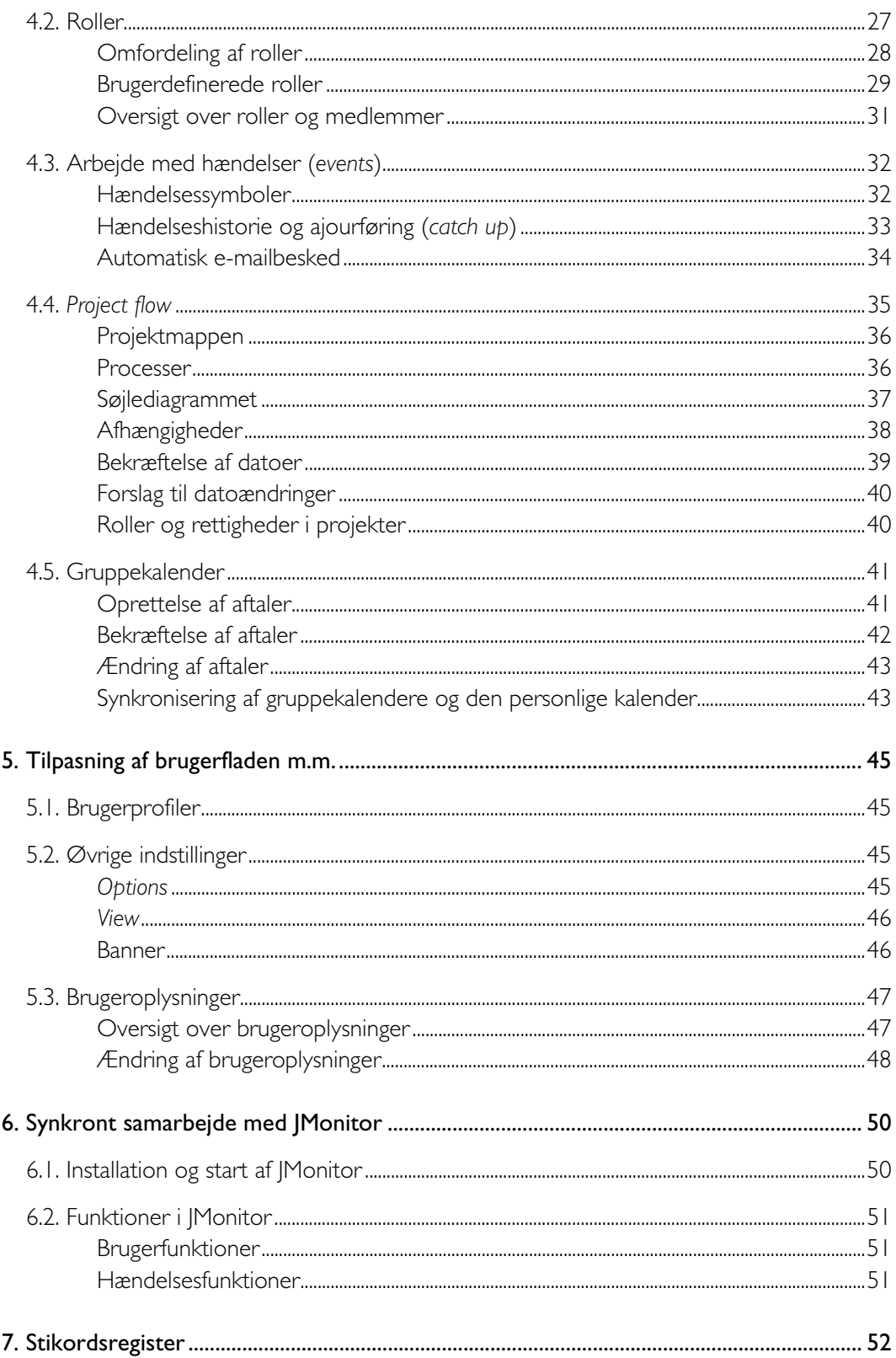

# <span id="page-5-0"></span>1. Indledning

Med udviklingen af internettet, og især World Wide Web (WWW), er det blevet muligt at gøre informationer tilgængelige på en nem måde for mange brugere. WWW har imidlertid også den begrænsning, at det i udgangspunktet kun er designet til *udveksling*, ikke *fælles administration* af data.

Siden opkomsten af WWW er der derfor blevet arbejdet på at udvikle systemer til *Computer Supported Cooperative Work* (CSCW), der skal tilbyde brugerne netbaserede fælles arbejdsområder (*workspaces*), hvor de kan samarbejde om bl.a. administrationen af data.

Det tyske GMD (Forschungszentrum Informationstechnik GmbH) udviklede i 1995 deres første version af en CSCW-server med navnet BSCW (*Basic Support for Cooperative Work*) med bl.a. følgende egenskaber:

- Oprettelse og administration af arbejdsgrupper
- Fælles arbejdsområder for arbejdsgrupperne, hvor brugerne kan lægge (*uploade*) og hente (*downloade*) dokumenter af enhver slags.
- Fælles og personlige kalendere og adressebøger
- Mulighed for integration med forskellige online-kommunkationsværktøjer som f.eks. chat eller videokonferencer.

BSCW-serveren udmærker sig desuden ved at være gratis, kunne integreres med eksisterende webservere og ikke kræve nogen speciel klientsoftware af brugeren. Al brugerens kommunikation med serveren foregår via webbrowseren. BSCW er derfor uafhængig af brugerens operativsystem og langt hen ad vejen også af valget af browsersoftware.

I 2002 frigav GMD version 4.0 af BSCW, som skal gennemgås i denne manual. Manualen foregiver på ingen måde at være komplet, men er tænkt som en introduktion til arbejdet med BSCW. For en fuldstændig beskrivelse af systemet henvises til den officielle dokumentation, som findes på http://bscw.gmd.de/bscw\_help-4.0/

BSCW fås med tysk eller engelsk brugergrænseflade. Her er det altid den engelske version, der refereres til.

De fleste funktioner i BSCW aktiveres ved at klikke på knapper eller knaplignende elementer med tekst. Brugen af sådanne funktioner markeres i manualen med indrammet tekst, altså f.eks. VIEW. Successive klik angives med pile imellem, f.eks. FILE  $\rightarrow$  NEW  $\rightarrow$ FOLDER . Andre funktioner nås ved at klikke på ikoner. Der refereres til dem i det følgende enten ved deres navn eller ved en gengivelse af ikonen i teksten eller i margin. Et udråbstegn i margin markerer en supplerende nyttig oplysning.

Visse funktioner er kun tilgængelige, hvis du har valgt brugerprofilen *extended* eller *full*. Se side 45 om indstilling af brugerprofil.

ļ

# <span id="page-7-0"></span>2.Adgang til BSCW

# 2.1. Tekniske krav

Som nævnt i indledningen kræves som udgangspunkt ingen særlige programmer for at bruge BSCW, kun en webbrowser. Browseren skal dog helst understøtte JavaScript for at sikre optimal funktion.

Aktivering af JavaScript er ikke et krav, men må absolut anbefales. Hvis JavaScript ikke er aktiveret (eller ikke understøttes af din browser), erstattes BSCW's menuer automatisk af HTML-rullelister med en lille "*Enter*"-knap ved siden af. Sammenlign eksemplet i fig. 2.1. med det "normale" billede i fig. 3.1. Skærmbilledet og menuerne bliver mindre overskuelige, og brugen af menuerne kræver flere klik end ellers, men funktionaliteten er den samme.

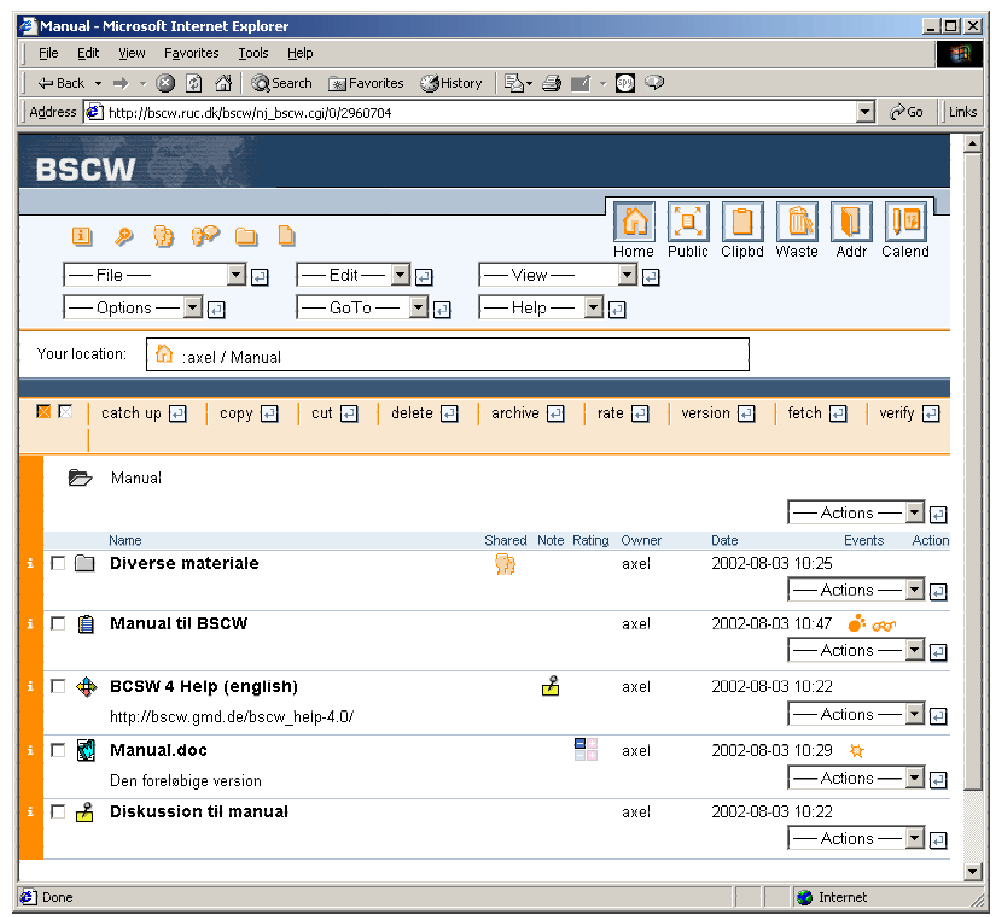

Fig 2.1. BSCW-brugerfladen uden JavaScriptunderstøttelse

Ekstraværktøjer som JMonitor eller Upload Helper er ekstrakomponenter, der kræver særskilt installation og i nogle tilfælde stiller mere specifikke krav til din browser. Se under de respektive afsnit.

## <span id="page-8-0"></span>2.2. Registrering og login

Kun registrerede brugere har adgang til RUC's BSCW-server. Registreringen af nye BSCWbrugere på RUC foregår i forbindelse med oprettelsen af e-mailkonti. Dit brugernavn og din adgangskode er derfor det samme som til din e-mailkonto på RUC, og af samme grund kan du heller ikke umiddelbart ændre brugernavn og adgangskode til BSCW, men du kan ændre adgangskoden til din e-mail (og dermed også til BSCW) på http://www.ruc.dk/epost/

Hvis du har problemer med dit brugernavn eller din adgangskode, så kontakt Epostsekretariatet.

BSCW-serveren har en række andre muligheder, som dog normalt ikke er tilgængelige på RUC. Det gælder f.eks. muligheden for at registrere sig selv som ny bruger eller invitere nye brugere til systemet.

Login på RUC's BSCW-server sker på adressen http://bscw.ruc.dk eller https://bscw.ruc.dk. Forskellen (dvs. https i stedet for http) er, at https bruger en sikker forbindelse til at sende din adgangskode, så den er vanskeligere for andre at opfange. Til gengæld har du ikke mulighed for at bruge ActiveX til "*drag and drop*"-upload af flere filer eller hele mapper på en gang (om ActiveX, se side 19).

Der er ikke mulighed for at logge eksplicit af fra BSCW igen. Du er logget på, så længe du har din browser åben. Hvis d[u arb](#page-21-1)ejder med BSCW et sted, hvor andre har adgang til samme maskine, så sørg for at lukke alle browservinduer, før du forlader maskinen – ellers kan andre få adgang til dit arbejdsområde i BSCW.

ļ

# <span id="page-9-0"></span>3. Arbejdsområdet (*workspace*)

Efter login vises dit arbejdsområde (eller *workspace*) i BSCW. Et eksempel er vist i fig. 3.1. Arbejdsområdet består af en række delelementer, som bliver gennemgået i det følgende.

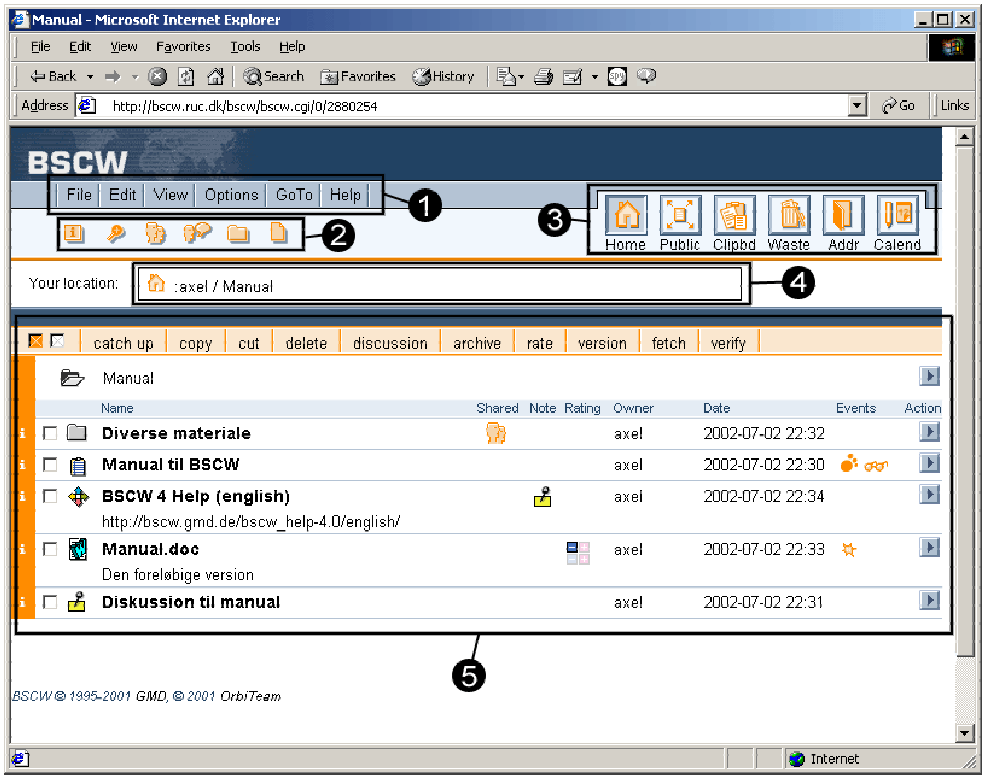

Fig. 3.1. Opdelingen af arbejdsområdet i BSCW

Øverst vises en menubjælke (1). Her gemmer sig funktioner til oprettelse og håndtering af objekter som f.eks. dokumenter og mapper, men de fleste menupunkter vedrører selve arbejdsområdets udseende og funktioner.

Under menubjælken ses symbolrækken (2), som giver hurtig adgang til funktioner, der ellers findes i menuen FILE

Både menuen og symbolrækken er kontekstafhængige – det betyder, at ikke alle funktioner er tilgængelige i alle situationer. Antallet af menupunkter og symboler afhænger af, hvor i arbejdsområdet du befinder dig, hhv. hvilken type objekt du netop arbejder med (se bl.a. eksemplet under "Diskussioner" på side 21).

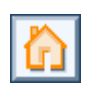

ļ

Til højre for menuen og symbolrækken finder du dine personlige objekter (3), som giver dig adgang til din adressebog, papirkurv, kale[nde](#page-23-1)r, udklipsholder og til serverens offentlige område (*public space*), som dog ikke er aktiveret på RUC's BSCW-server. De personlige objekter vises altid og tillader hurtigt skift mellem f.eks. din adressebog og kalenderen. Ved at klikke på hjem-ikonen (*home*) kan du altid komme tilbage til dit arbejdsområde.

Nedenfor de tre nævnte elementer findes en navigationsstreng (også kaldet en *tail* eller "hale") (4), som viser dig, hvor i hierarkiet af mapper og objekter i arbejdsområdet du

<span id="page-10-0"></span>befinder dig. At der er tale om en navigationsstreng betyder, at du også kan bruge strengen til hurtigt at bevæge dig tilbage i hierarkiet ved at klikke på et af de viste niveauer i strengen. Øverst i hierarkiet er altid en mappe med navnet *:brugernavn* (hvor *brugernavn* er dit BSCW-brugernavn). Denne mappe er "roden" af dit arbejdsområde – eller din såkaldte *home*-mappe.

Resten af skærmen udfyldes af objektlisten (5). Den begynder med en kommandorække med varierende indhold, alt efter arten af de viste objekter. Under kommandorækken vises navnet på den aktuelle mappe og til sidst en liste med alle objekter i mappen.

Indholdet af dit arbejdsområde præsenterer sig på mange måder ligesom filstrukturen på en disk: en mappestruktur med data lagret i de forskellige mapper. Efter login vises det der svarer til roden af strukturen med de mapper, som du har adgang til.

BSCW arbejder med følgende objekter: dokumenter (dvs. filer af alle slags), noter (der også fungerer som diskussioner), URL'er (dvs. links til ressourcer), søgeresultater fra BSCWserveren og kalendere. Som noget nyt i version 4 kan der desuden arbejdes med projekter og dokumentsæt (f.eks. til produktion af et website i BSCW). De vigtigste objekttyper bliver gennemgået i særskilte afsnit andetsteds i manualen.

## 3.1. Objektlisten

Objekterne i den aktuelle mappe vises i en tabel i skærmens objektområde. Hver række i tabellen repræsenterer et objekt, og tabellens 11 spalter giver forskellige oplysninger om det:

Spalte 1:

Indeholder i -symbolet. Ved klik på symbolet åbnes et vindue med detaljeret information om objektet.

Spalte 2:

Indeholder en afkrydsningsboks til markering af et enkelt eller flere af de viste objekter. Der kan så udføres forskellige kommandoer på de markerede objekter under ét, f.eks. DELETE eller COPY

Spalte 3:

Viser ved hjælp af en ikon objektets type (se oversigten side 12). Udover at kunne vise de allerede nævnte BSCW-objekttyper kan BSCW skelne mellem en lang række forskellige dokumenttyper, f.eks. jpeg-billeder, Excel-regneark, tekstdokumenter m.v.

Spalte 4 (*Name*):

Viser objektets navn, evt. suppleret med en kort beskrivelse. Ved klik på navnet åbnes (hvis der er tale om en mappe), hhv. downloades objektet.

#### Spalte 5 (*Shared*):

Viser symbolet , hvis objektet deles med andre brugere. Objekter "arver" normalt adgangsrettigheder fra den mappe, de ligger i, og symbolet vises kun, hvis adgangsretten til objektet afviger fra mappen, dvs. hvis flere brugere er blevet inviteret til eller udelukket fra at have adgang til objektet. Ved klik på symbolet vises en liste over brugere med adgang til

<span id="page-11-0"></span>objektet. Symbolet  $\frac{d^n}{d}$  betyder, at objektet er låst, så det ikke ved en fejl kan overskrives af andre end den bruger, der har låst det. En anden bruger med adgang til objektet kan dog overtage låsen (klik på låsen og udfyld "*Steal lock*"-formularen).

Spalte 6 (*Note*): Viser ved hjælp af symbolet  $\Delta$ , at der er tilknyttet en note/diskussion til objektet.

Spalte 7 (*Rating*): Viser med symboler som f.eks.  $\Box$ , at en eller flere brugere har foretaget en bedømmelse af objektet.

Spalte 8 (*Owner*): Viser ejeren af objektet, dvs. normalt den bruger, der har oprettet det. Klik på navnet for at få mere information om brugeren (se nærmere side 47).

Spalte 9 (*Date*): Viser dato for sidste ændring.

Spalte 10 (*Events*):

Viser ved hjælp af symboler, om et objekt f.eks. er nyt ( $\frac{1}{N}$ ), ændret ( $\frac{1}{N}$ ), blevet læst ( $\frac{1}{N}$ ) eller at der har været tilsvarende hændelser (*events*) indeni objektet, hvis det f.eks. er en mappe eller en diskussion (vises med  $\bullet$ ). Klik på symbolerne for at se alle hændelser for objektet med angivelse af dato og tid og hvem der har udført handlingerne. Især **Gu<sup>+</sup>** er nyttig i samarbejdssammenhænge – et klik på symbolet giver en liste over, hvem der har læst dokumentet hvornår.

Spalte 11:

Knappen *action* ( ) åbner en kontekstafhængig menu – i det følgende kaldet *action*menuen – med de handlinger, der kan udføres på objektet.

# 3.2. Mapper

Mapperne i BSCW har til formål at strukturere indholdet i arbejdsområdet, helt på samme måde som mapperne strukturerer filsystemet på en disk. Men hvor en almindelig disk netop kun kan indeholde mapper og filer (*dokumenter* i BSCW-sprogbrug), kan mapperne i BSCW indeholde alle typer BSCW-objekter, altså udover dokumenter og mapper også kalendere, diskussioner, URL'er osv.

En mappe i BSCW kan derfor betragtes som en beholder til al den information, der hører til f.eks. en igangværende arbejdsopgave.

#### Oprettelse af mapper

- Klik på **i** symbolrækken for at komme til en redigeringsside for den nye mappe (fig. 3.2.). Alternativt kan du vælge FILE  $\rightarrow$  NEW  $\rightarrow$  FOLDER i menubjælken.
- Giv mappen et navn og indtast eventuelt en kort beskrivelse, der i så fald vises sammen med mappens navn i objektlisten.

• Klik OK og læg mærke til den nyoprettede mappe i objektlisten (se fig. 3.3.). Symbolet viser, at mappen er ny.

Husk, at en beskrivelse fylder på skærmen. Ofte er det tilstrækkeligt og derfor bedst at give den nye mappe et meningsfuldt navn.

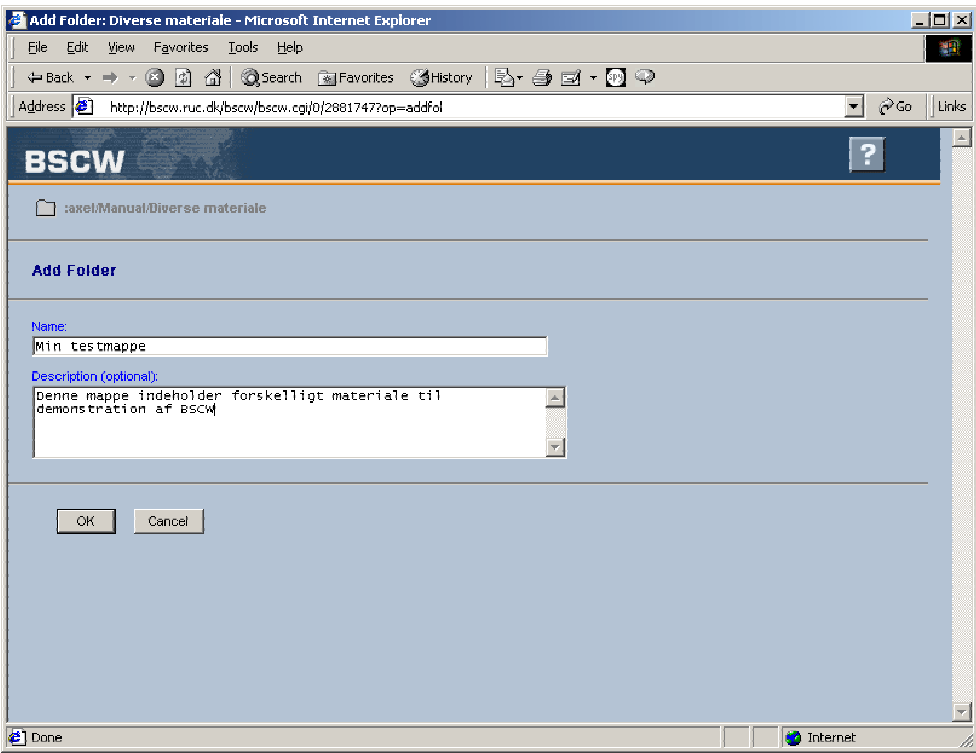

Fig. 3.2. Indtastning af oplysninger om en ny mappe

ļ

<span id="page-13-0"></span>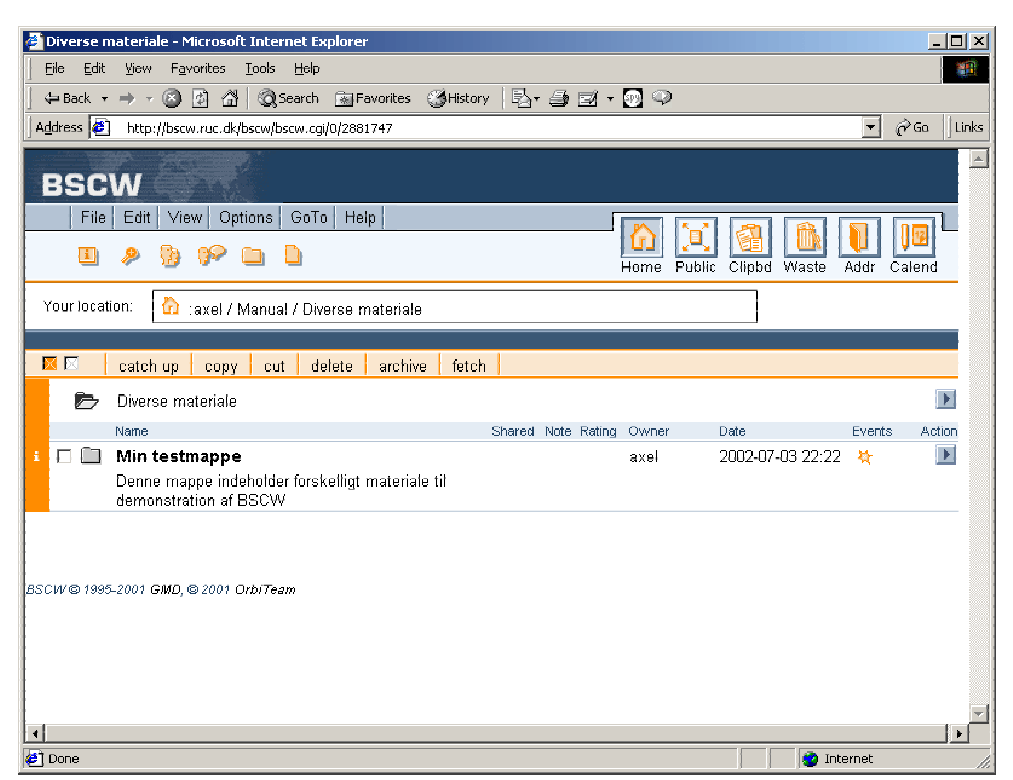

Fig. 3.3. Den nyoprettede mappe i objektlisten

## 3.3. Arbejde med dokumenter

#### Upload af dokumenter

Dokumenter uploades til den mappe, hvis indhold er vist i objektlisten. Hvis vi vil fylde dokumenter i mappen fra eksemplet i foregående afsnit, skal vi altså først klikke på mappens navn på listen for at åbne den.

Når du således har åbnet den ønskede mappe, kan du uploade alle slags filer til mappen sådan:

- Klik på  $\Box$  (add document) i symbolrækken eller vælg FILE  $\rightarrow$  NEW  $\rightarrow$  DOCUMENT i menuen for at komme til upload-formularen (fig. 3.4.).
- Skriv navnet (inkl. sti, altså drev- og mappenavn) på den fil, du vil uploade fra din lokale disk eller udvælg filen ved at klikke på BROWSE.
- Hvis filen skal have et andet navn i BSCW end på din lokale disk, kan du angive et nyt navn i *Document Name* (i eksemplet omdøbes den lokale fil *image.gif* til *eksempel.gif*). Husk at få filtypen (her: *.gif*) med i det nye navn!
- Skriv evt. en beskrivende tekst i *Description*.
- Vælg evt. filtypen i *MIME-type*, medmindre der er tale om en almindelig filtype, som browseren kan genkende. Hvis du ikke vælger en type fra listen, og browseren ikke kan genkende filtypen, vises dokumentet i objektlisten med ikonen for en binær fil ( $\left|\frac{\Omega}{\Omega}\right|$ ),

dvs. en fil med "rå data" uden nærmere typeangivelse. De følgende er nogle af de mest almindelige filtyper, som browseren normalt ikke har problemer med at genkende:

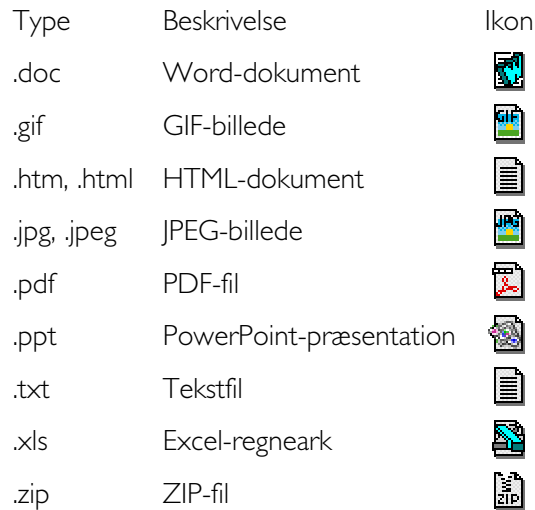

• Klik på OK for at uploade filen. Det kan tage et godt stykke tid, afhængigt af filens størrelse og internetopkoblingens hastighed.

Det uploadede dokument skulle nu figurere i objektlisten (se fig. 3.5.). Bemærk, at BSCW har indsat en ikon svarende til filtypen. Hvis dokumentet ikke automatisk har fået den rigtige ikon, kan du vælge at ændre dokumentets MIME-type ved at vælge CHANGE TYPE i dokumentets *action*-menu og vælge (eller indtaste) den korrekte type.

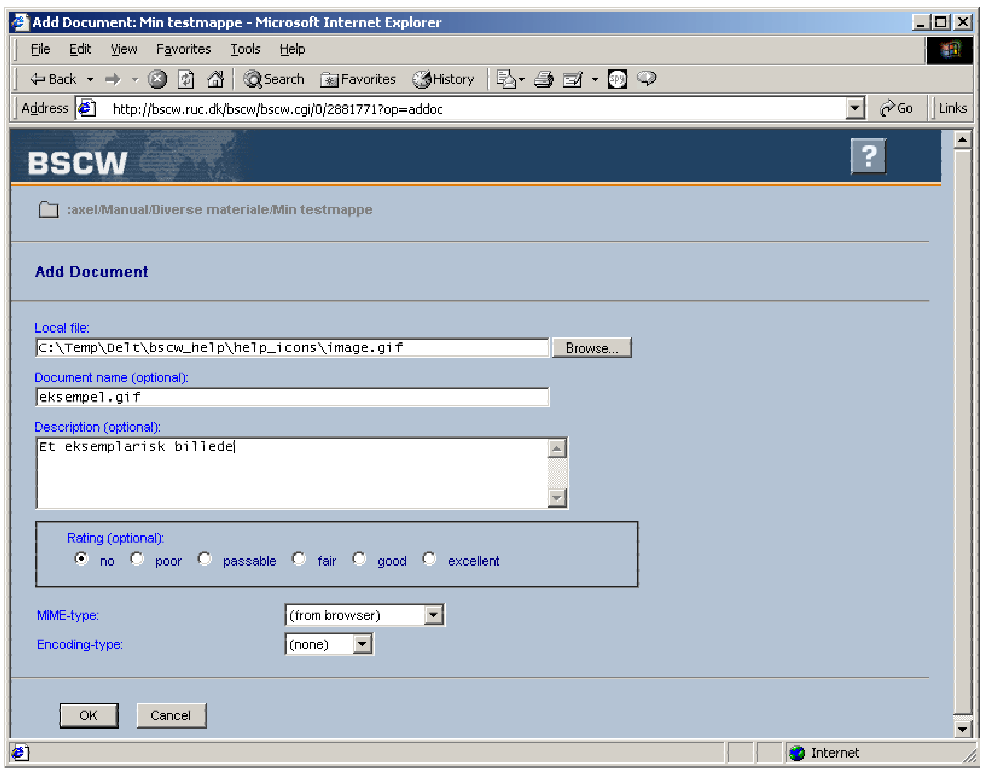

Fig. 3.4. Upload af et dokument

<span id="page-15-0"></span>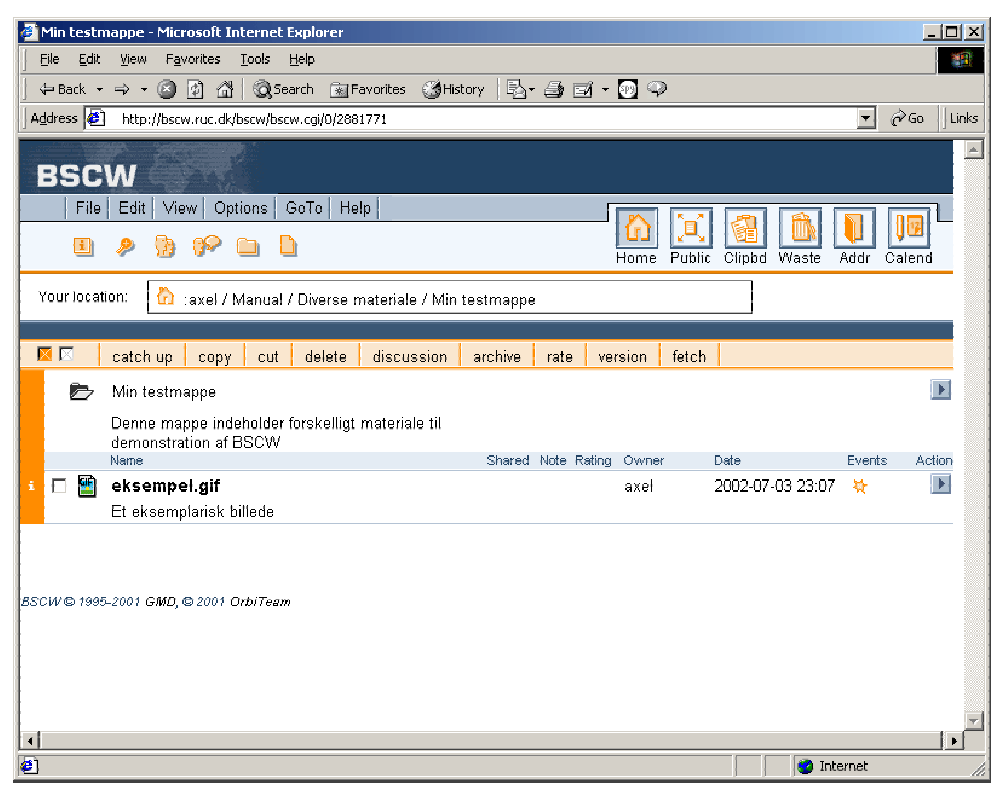

Fig. 3.5. Dokumentet indsat i workspace

Ved hjælp af ekstrakomponenter kan BSCW også fås til at uploade mere end et dokument ad gangen (se side 18).

#### Download af dokumenter

Download af doku[men](#page-20-1)ter sker ganske simpelt ved at klikke på dokumentets navn. Alt efter dokumenttypen vil dokumentet blive åbnet direkte i browseren, eller du vil blive spurgt om du vil gemme det på din harddisk.

Efter download er objektet markeret med **35°** i objektlisten, og ved at klikke på symbolet kan du se, at BSCW har registreret, at du har læst dokumentet (det kan BSCW strengt taget jo ikke vide om du har, men du har i hvert fald downloadet det).

#### Flytning og kopiering af objekter

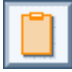

Du kan flytte eller kopiere objekter fra en mappe i BSCW til en anden. BSCW har ligesom f.eks. Windows en udklipsholder (*clipboard*) til formålet. Udklipsholderen har en ikon i rækken af personlige objekter øverst til højre på skærmen.

Marker det eller de dokumenter, som du vil flytte/kopiere, med et kryds i afkrydsningsboksen til venstre for objektnavnet.

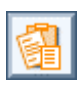

Klik på CUT i kommandorækken ovenover objektlisten for at "klippe" objekterne ud af den oprindelige mappe, hvis du vil flytte dem, eller COPY, hvis du vil kopiere dem. Bemærk, at *clipboard*-ikonen nu viser, at der er data i udklipsholderen. Hvis du vil, kan du klikke på ikonen for at se, at dine udklippede/kopierede objekter ligger der.

<span id="page-16-0"></span>• Naviger til den mappe, som objekterne skal indsættes i, og klik på *action*-knappen yderst til højre ud for mappens navn for at åbne *action*-menuen. Vælg PASTE for at indsætte objekterne. Bemærk, at udklipsholderen nu er tom igen. Du kan også klikke på paste-symbolet ( $\Box$ ) i symbolrækken for at indsætte objektet i den mappe, du er i.

Hvis du kun vil flytte eller kopiere et enkelt objekt, kan du i stedet klikke på *action*-knappen ud for objektet og vælge CUT eller COPY dér og så indsætte objektet et andet sted som beskrevet.

#### Sletning af objekter

Sletning af objekter foregår næsten på samme måde som flytning: marker det eller de objekter, der skal slettes, og klik på DELETE i kommandorækken over objektlisten. Hvis du kun skal slette et enkelt objekt, kan du gøre det via *action*-menuen ( $\blacktriangleright$ ).

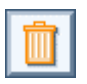

١

Slettede objekter havner i skraldespanden (*Waste*), som du finder ved siden af udklipsholderen i rækken af personlige objekter øverst til højre. Brugen af skraldespanden gennemgås nærmere på side 22.

#### Erstatning af eksisterende dokumenter

Hvis du vil erstatte et dokum[ent](#page-24-1) i BSCW med en nyere version, skal du vælge REPLACE i *action*-menuen ( $\blacktriangleright$ ) og så vælge den lokale fil, som du vil uploade. Bemærk, at dokumentet beholder sit navn i BSCW, selv om din lokale fil måske hedder noget andet. Hvis du vil omdøbe dokumentet, skal du bruge RENAME -funktionen i dokumentets *action*-menu.

Du kan ikke åbne (downloade) et dokument fra BSCW, redigere det og lægge den nye version op direkte i BSCW ved at vælge "*Save*" eller "*Save as*" i din browser eller et redigeringsprogram. Dokumentet skal først gemmes lokalt (på din harddisk) og så uploades med REPLACE som beskrevet ovenfor.

Hvis du vil gemme tidligere versioner af dokumentet, når du erstatter det med nye, skal du sætte dokumentet under versionskontrol (se nedenfor).

#### Versionsstyring

Hvis du samarbejder med andre om et dokument, er det en god ide at sætte dokumentet under versionsstyring. I så fald forsynes hver udgave af dokumentet med et versionsnummer, og de ældre versioner gemmes, så man altid kan gå tilbage til en tidligere version.

Sådan versioneres et dokument:

- Vælg <u>VERSION</u> i dokumentets *action*-menu (▶) for at komme til versionsstyringssiden (se fig. 3.6.).
- Indtast det ønskede versionsnummer (BSCW foreslår selv 0.1 for den første version) og eventuelle kommentarer til denne version af dokumentet. Du har også mulighed for at angive, om dokumentet er på eksperimentalstadiet, stabilt, udgivet eller noget andet.

• Klik på OK for at gennemføre versioneringen.

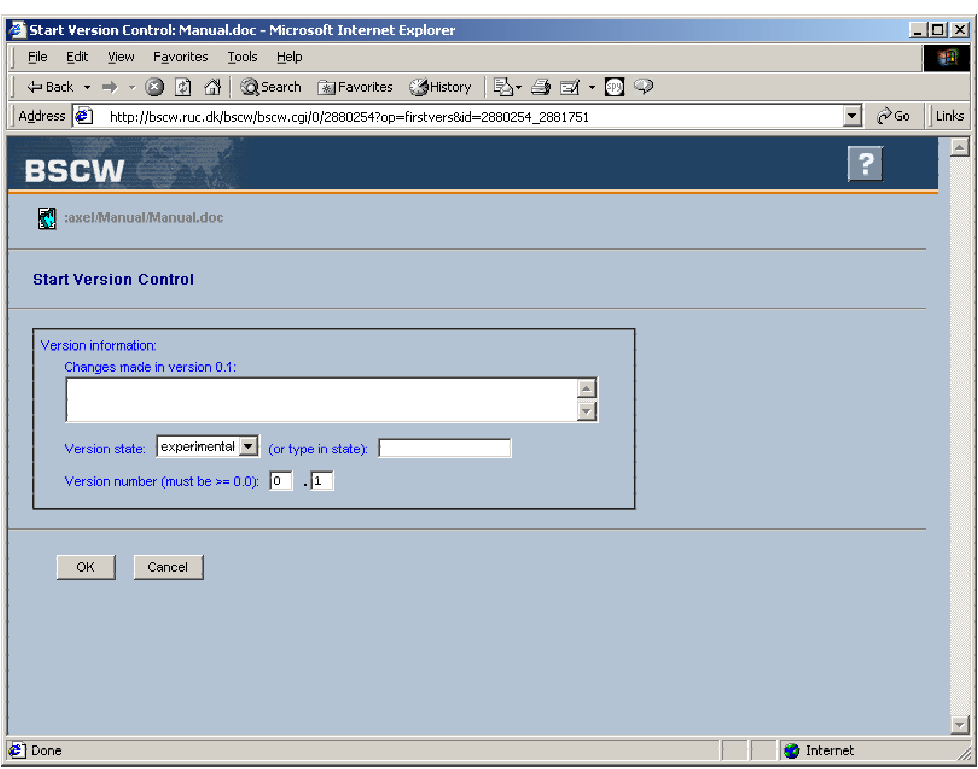

Fig. 3.6. Versionering af et dokument

I objektlisten vises nu versionsnummeret i parentes efter dokumentnavnet. I dokumentets *action*-menu (▶) er REPLACE nu erstattet af REVISE, som bruges til at uploade nye versioner af dokumentet.

Kun den nyeste version af dokumentet vises i objektlisten. Hvis du vil downloade en ældre version, kan du klikke på  $\pm$  ud for dokumentet og få vist en liste over alle versioner (se fig. 3.7. – en såkaldt versionshistorie). Klik på den ønskede version for at downloade.

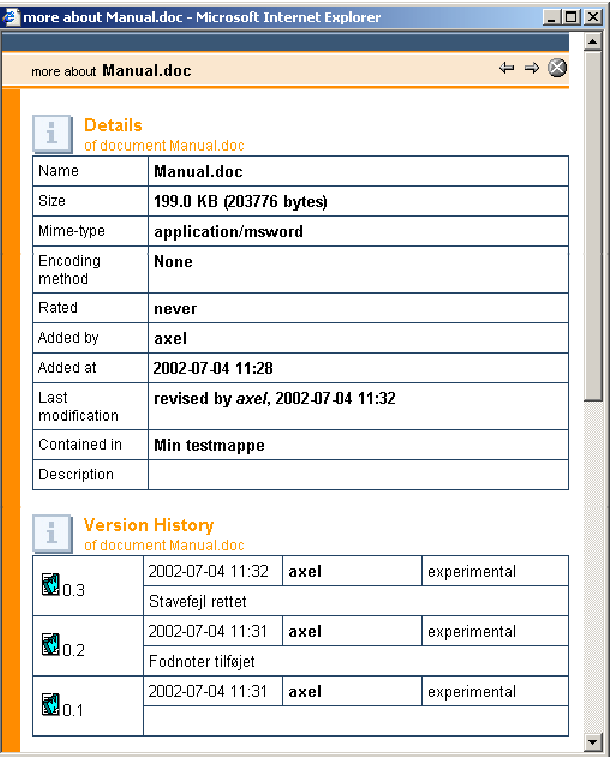

Fig. 3.7. Dokumentinfo med versionshistorie

Ved at vælge FORGET i dokumentets *action*-menu kan udvalgte versioner slettes (se fig. 3.8.). Pas på med at klikke OK, for som standard er det den nyeste version, der er markeret til sletning!

Slettede versioner gemmes ikke i skraldespanden, men slettes permanent fra serveren.

ļ

<span id="page-19-0"></span>

|                                                                | Delete Versions: Manual.doc - Microsoft Internet Explorer                           |        |              |                              | $\Box$ D $\bm{\times}$ |  |  |  |  |
|----------------------------------------------------------------|-------------------------------------------------------------------------------------|--------|--------------|------------------------------|------------------------|--|--|--|--|
| Edit<br>View<br>File                                           | Favorites Tools<br>Help                                                             |        |              |                              | 柳                      |  |  |  |  |
| 4-Back - → - ◎ ◎ 企  ◎Search ③Favorites ③History   B- ③ 酉 - ◎ ♀ |                                                                                     |        |              |                              |                        |  |  |  |  |
|                                                                | Address (2) http://bscw.ruc.dk/bscw/bscw.cqi/0/2881771?op=forget8id=2881771_2881843 |        |              | $\blacksquare$               | $\phi$ Go<br>Links     |  |  |  |  |
| <b>BSCW</b>                                                    |                                                                                     |        |              | Ŧ                            | $\equiv$               |  |  |  |  |
| M                                                              | :axel/Manual/Diverse materiale/Min testmappe/Manual.doc                             |        |              |                              |                        |  |  |  |  |
| <b>Delete Versions</b>                                         |                                                                                     |        |              |                              |                        |  |  |  |  |
| $\mathbf{d}$                                                   | <b>Bate</b>                                                                         | Author | State        | Change<br><b>Description</b> |                        |  |  |  |  |
| $\nabla$ $\blacksquare$ <sub>0.3</sub>                         | 2002-07-04 11:32                                                                    | laxel  | experimental | Stavefejl rettet             |                        |  |  |  |  |
| $\mathbf{C}_{0,2}$<br>г                                        | 2002-07-04 11:31                                                                    | axel   | experimental | Founder tiltajet             |                        |  |  |  |  |
| $\mathbf{Z}_{0.1}$<br>$\Box$                                   | 2002-07-04 11:31                                                                    | axel   | experimental |                              |                        |  |  |  |  |
| OK.<br>Cancel                                                  |                                                                                     |        |              |                              | 치                      |  |  |  |  |
| $\bullet$                                                      |                                                                                     |        |              | <b>O</b> Internet            | 7                      |  |  |  |  |

Fig. 3.8. Sletning af dokumentversioner

Du kan anlægge en "sidegren" af versionerne ved at vælge BRANCH i dokumentets *action*menu. Hvis du f.eks. vælger at anlægge sidegrenen ud fra version 0.2 af dit dokument, opretter BSCW en kopi af denne version og giver den versionsnummeret 0.2.0.1. Der kan så arbejdes videre med dette dokument til en selvstændig række af versioner ved siden af "hovedgrenen".

#### Låsning af dokumenter

Hvis du vil forhindre andre i at komme til at overskrive et dokument ved en fejl, kan du vælge at låse det. Det er især nyttigt, hvis flere skal arbejde med det samme dokument på forskellige tidspunkter. Ved at låse dokumentet markerer du, at det nu er dig der arbejder med det, og at andre derfor ikke skal overskrive det.

Du kan låse et dokument ved at vælge SET LOCK i *action*-menuen (<u>▶</u>) ud for dokumentet. Du får så mulighed for at indtaste en note til låsen (f.eks. forklaringen på hvorfor du har låst dokumentet) og kan aktivere låsen ved at klikke OK. I objektlisten vises nu en hængelås **in** under *Shared* for at vise, at dokumentet er låst.

Et låst dokument er ikke sikret mod overskrivning fra dig selv, kun fra andre. Enhver bruger med adgang til mappen, som dokumentet ligger i, kan tilegne sig låsen ved at klikke på den og vælge STEAL LOCK. Den nye ejer af låsen kan åbne den ved at klikke på den og vælge UNLOCK . Låsen er således ikke en sikker skrivebeskyttelse, men først og fremmest en oplysning til andre om, at dokumentet ikke bør ændres af andre end låseindehaveren.

#### <span id="page-20-1"></span><span id="page-20-0"></span>Upload af flere dokumenter på en gang

Det kan være ganske besværligt at uploade filer en ad gangen, og der er derfor mulighed for at udvide BSCW's funktionalitet til at kunne håndtere upload af grupper af filer ved installation af et hjælpeprogram. Der er to muligheder: download af en separat *Upload Helper* eller brug af en ActiveX-komponent.

For begge uploadmetoder gælder, at objektlisten i browservinduet ikke opdateres automatisk efter endt upload. Det kan derfor se ud som om filerne slet ikke er blevet lagt op. Klik derfor på mappens navn i navigationsstrengen efter upload for at få BSCW til at opdatere skærmbilledet og vise det nye indhold af din mappe.

#### Upload Helper

En særlig *Upload Helper* skal bruges, hvis du vil have muligheden for at uploade flere filer samtidigt ved hjælp af en browser, der ikke understøtter ActiveX eller hvis du ikke ønsker at bruge ActiveX-komponenten. Sådan installerer du hjælperen:

- Hent (download) det program, der passer til dit system på http://bscw.gmd.de/DownloadGoodies.html (til PC/Windows anbefales *Drag and Drop Uploader*, som er en del af BSCW Client Extensions)
- Installer hjælperen ved at køre programmet og følge installationsvejledningen.
- Aktiver hjælperen i BSCW ved at vælge OPTIONS > PREFERENCES, sætte kryds i Use *File Upload Helper* og klikke OK .

Når du fremover bruger Add document ( $\Box$ ), vil browseren sandsynligvis spørge, om du vil åbne *Upload Helper* i BSCW eller gemme den på disken. Vælg i så fald *Open using BSCW* og klik OK. Hjælpeprogrammet dukker op i et nyt vindue (se fig. 3.9.) i stedet for BSCW's normale uploadside.

| Mime Type | Size  | Local filename   | Browse     |
|-----------|-------|------------------|------------|
| text/html | 11843 | C:\Temp\Delt\V4  |            |
| text/html | 21032 | C:\Temp\Delt\V4  | Remove     |
| image/gif | 247   | C:\Temp\Delt\scr |            |
|           |       |                  |            |
|           |       |                  |            |
|           |       |                  | Upload now |
|           |       |                  |            |

Fig. 3.9. BSCW Upload Helper i aktion

Tilføj filer til upload enten ved at klikke på BROWSE og udpege filerne (én ad gangen) eller ved at markere dem i f.eks. Windows Stifinder eller tilsvarende og trække dem med musen hen i dokumentlisten (det hvide felt) i hjælpeprogrammets vindue. Du kan fjerne filer fra listen igen ved at markere dem og klikke på REMOVE. Klik på UPLOAD NOW for at starte upload af filerne.

#### <span id="page-21-1"></span><span id="page-21-0"></span>**ActiveX**

Hvis din browser understøtter ActiveX (det gør Internet Explorer version 4.0 og opefter), kan du installere en ActiveX upload-komponent således:

- $V$ ælg OPTIONS  $\rightarrow$  PREFERENCES
- Sæt kryds i *Use ActiveX*.
- Klik OK.
- Din browser vil sandsynligvis komme med en advarsel om, at du er ved at installere komponenten *BSCW Upload Helper*. Klik JA (eller YES ).

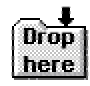

I dit arbejdsområde i BSCW skulle der nu yderst til højre ud for navigationsstrengen være et mappesymbol med teksten *Drop here*.

Du kan nu uploade filer ved at markere dem (f.eks. i Windows stifinderen eller tilsvarende), klikke på dem og trække dem hen over *Drop here*-mappesymbolet, mens du holder museknappen nede. Slip museknappen over mappesymbolet for at starte upload af filerne.

Hvis du vil bruge ActiveX, skal du bruge BSCW på http://bscw.ruc.dk , ikke https://bscw.ruc.dk (du kan altså ikke bruge den sikre https-forbindelse).

## 3.4. Andre objekter

#### Diskussion

En diskussion i BSCW er en bemærkning, som placeres i en mappe, og som alle med adgang til mappen kan besvare og kommentere. Diskussionen er et selvstændigt objekt og vises med symbolet  $\mathbb{F}$  i objektlisten.

Oprettelse af en diskussion i en mappe:

- Klik på (*add discussion*) i symbolrækken øverst i skærmbilledet eller på DISCUSSION i kommandorækken over objektlisten.
- Udfyld *Add Discussion*-formularen med et eventuelt navn på diskussionen, en overskrift (*Subject*) til dit første indlæg og en tekst (se fig. 3.10.). Hvis du ikke angiver noget navn, bruges din overskrift som navn. Du kan også vælge en type for dit indlæg for at markere, om der er tale om en bemærkning, et indlæg for eller imod en anden bemærkning eller en ide. Indlæggets type vises med et lille symbol i diskussionen.
- Klik OK for at oprette diskussionen.

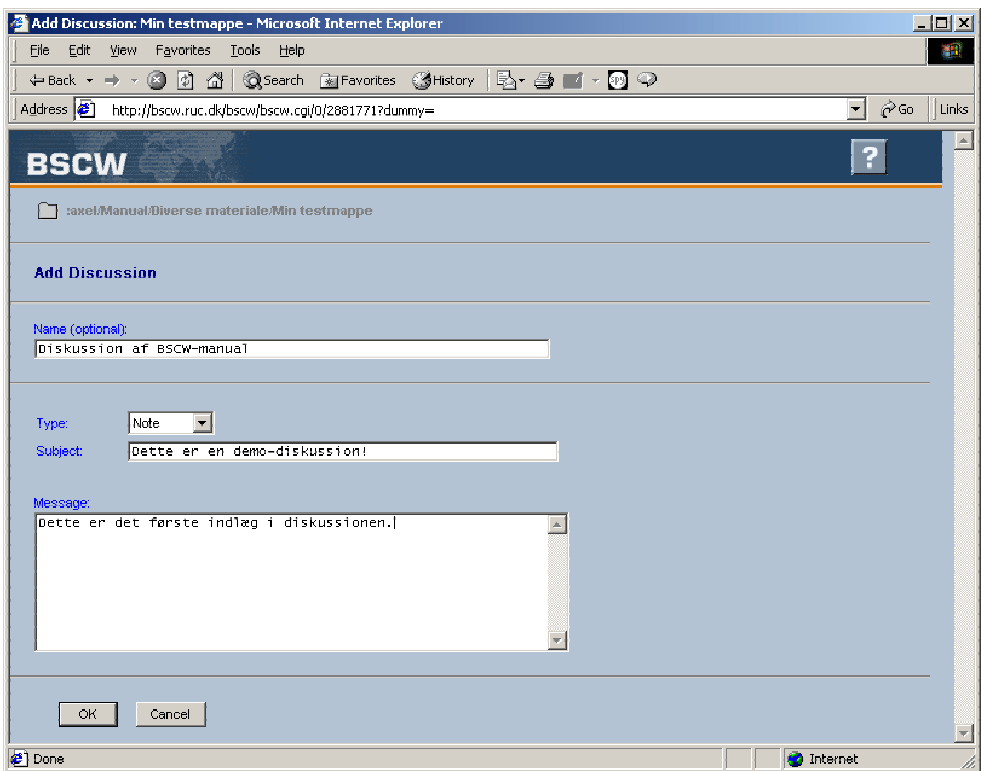

Fig. 3.10. Oprettelse af en diskussion

Du kan læse alle indlæggene i en diskussion ved at åbne den, dvs. klikke på diskussionens navn i objektlisten (se eksemplet i fig. 3.11). Du besvarer et indlæg ved at vælge REPLY i action-menuen ( $\boxed{\blacktriangleright}$ ) ud for det indlæg, du vil besvare.

Hvis du vil oprette en ny tråd i diskussionen uden at bruge REPLY, men starte den helt fra "roden" af diskussionen, kan du klikke på ATTACH NOTE i *action*-menuen ud for diskussionens navn. Begyndelsen på en sådan ny tråd er vist nederst i fig. 3.11.

<span id="page-23-0"></span>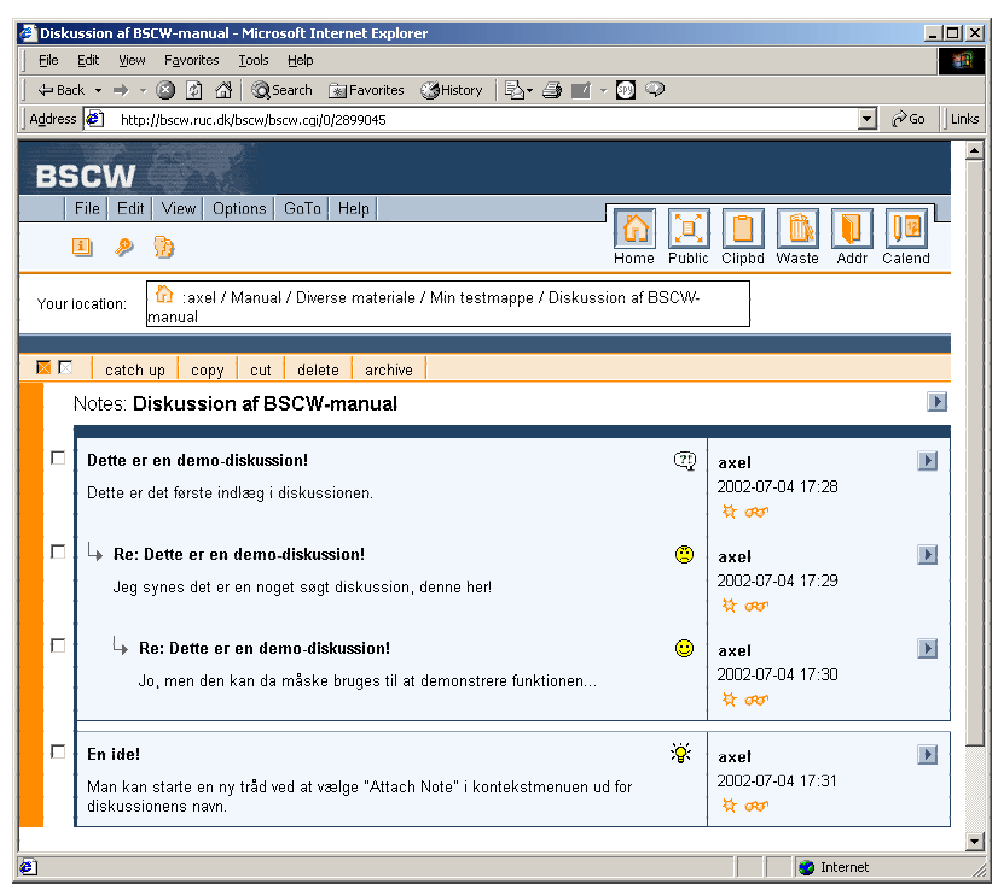

Fig. 3.11. En diskussion (eller note) med to svar og en ny tråd

<span id="page-23-1"></span>Som tidligere nævnt er både menubjælken og symbolrækken kontekstafhængige. Som det fremgår af fig. 3.11., er der f.eks. ikke mulighed for at vælge *add document* ( ) i symbolrækken inde i en diskussion, fordi der ikke kan placeres andre objekter end noter i diskussionen. Her må man altså gå et trin op i objekthierarkiet til en mappe (i eksemplet til "Min testmappe") for at kunne placere et dokument.

#### Note

En note er faktisk det samme som en diskussion, men er tilknyttet et enkelt objekt. Den oprettes ved at vælge ATTACH NOTE i *action*-menuen for det ønskede objekt. Her kan brugerne så diskutere og kommentere det tilknyttede objekt. Hvis et objekt har en note tilknyttet, vises det med et **in in** i objektlisten under *Note*.

#### URL

URL'er (Uniform Resource Locators) er henvisninger (eller links) til ressourcer af enhver art. I BSCW kan der indsættes links til ressourcer både internt i BSCW eller ude på internettet. Symbolet for et objekt af typen URL er  $\bigoplus$ . Et eksempel på et URL-objekt sås i objektlisten i fig. 3.1.

En URL kan ligesom de øvrige objekter få tilknyttet en beskrivelse, en note, bedømmelse m.m.

<span id="page-24-0"></span>Du kan bede BSCW om at verificere, om en URL er gyldig eller resulterer i en fejl. Marker et eller flere URL-objekter og vælg VERIFY i kommandorækken eller vælge VERIFY i *action*menuen ( $\blacktriangleright$ ) ud for et enkelt URL-objekt. Hvis URL'en kan verificeres, ændres dens ikon til  $\bigoplus$ r, ellers til  $\bigoplus$ 

Funktionen FETCH i kommandorækken eller i *action*-menuen for et URL-objekt opretter et HTML-dokument, som er en kopi af den side, som URL'en henviser til. HTML-dokumentet placeres i samme mappe som URL-objektet og får samme navn. Du kan så redigere i HTML-koden og f.eks. indsætte kommentarer.

Alle henvisninger i et HTML-dokument (links og billeder), der er genereret med *fetch*, refererer stadig til den oprindelige placering. *Fetch* lægger ikke kopier af billederne på en side i BSCW. Korrekt visning af et HTML-dokument genereret med *fetch* er derfor afhængig af, at billederne er tilgængelige på deres oprindelige placering, som kan være i eller uden for BSCW.

## 3.5. Personlige objekter

De personlige objekter er repræsenterede ved ikoner øverst til højre i skærmbilledet. Et par af dem er allerede blevet nævnt. De to første ikoner (*Home* og *Public*) er egentlig ikke personlige objekter, men navigationsknapper, der fører til henholdsvis roden af dit workspace og til serverens offentlige område.

#### Udklipsholderen

Udklipsholderen i BSCW fungerer omtrent ligesom udklipsholderen i Windows: den bruges som mellemstation for objekter, der kopieres eller flyttes fra et sted til et andet.

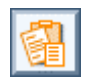

Ikonen skifter udseende, når der er data i udklipsholderen. Ved at klikke på den kan du se, hvad der ligger.

Udklipsholderen bruges desuden i nogle tilfælde af BSCW som mellemstation, hvis det ikke på forhånd er klart, hvor et objekt skal placeres. Det gælder f.eks., hvis du bruger ARCHIVE funktionen til at arkivere et objekt (f.eks. en mappe). BSCW-serveren genererer i så fald en ZIP-fil og lægger den i din udklipsholder. Derfra kan du så lægge den, hvor du vil have den.

#### <span id="page-24-1"></span>Skraldespanden

Skraldespanden er objekternes sidste station, før de slettes endeligt fra BSCW-serveren. Dokumenter og andre objekter, der slettes fra arbejdsområdet, havner i første omgang i skraldespanden (ligesom i Windows).

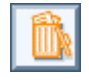

Ligesom med udklipsholderen kan du se af skraldespandsikonet, om der er data i skraldespanden. I så fald kan du få vist indholdet ved at klikke på ikonen. Objekterne kan så slettes endeligt ved at vælge DESTROY enten i kommandorækken over objektlisten, hvis der skal slettes flere objekter på en gang, eller i *action*-menuen ( ) ud for det ønskede objekt.

<span id="page-25-0"></span>I øvrigt kan BSCW-serveren være indstillet til at tømme skraldespanden automatisk en gang imellem, så det er ikke smart at bruge skraldespanden som lagerplads!

#### Adressebog

I din personlige adressebog optages alle de BSCW-brugere, som du har inviteret til at dele dine dokumenter med i tidens løb, eller som har inviteret dig. Du kan også selv tilføje personer til adressebogen:

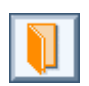

l

- Åbn adressebogen ved at klikke på adressebogsikonet.
- Klik på <sup>1</sup>/<sup>2</sup> (Add Member to Address Book) i symbolrækken eller ved at vælge FILE >  $NEW \rightarrow MEMBER$  i menuen.
- Indtast BSCW-brugernavnet eller e-mailadressen på den eller de bruger(e), du vil tilføje.
- Klik OK.

Du kan kun optage registrerede BSCW-brugere i din adressebog, ikke personer "udefra".

Flere brugere kan sammenfattes i en gruppe ved at sætte mærke i afkrydsningsfeltet ud for de ønskede brugere og klikke på MAKE GROUP i kommandorækken i objektlisten. Du vil blive bedt om at indtaste et navn til gruppen. Efter klik på OK figurerer gruppen i din adressebog. Grupper kan bruges til på én gang f.eks. at tildele alle medlemmer i gruppen adgang til en bestemt mappe.

#### <span id="page-25-1"></span>Kalender

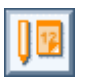

Din personlige kalender i BSCW 4 kan bruges til at holde styr på dine aftaler, møder, deadlines og så videre, evt. med angivelse af tid, varighed, sted, øvrige deltagere m.m. Udover den personlige kalender kan der oprettes fælles gruppekalendere i mapper i BSCW, som kan synkroniseres med den personlige kalender. Gruppekalendere omtales i kapitel 5.

Som standard viser kalenderen en månedsoversigt, men du kan skifte til en dags-, uge- eller årskalender ved at klikke på VIEW og vælge hhv. DAY, WEEK eller YEAR.

|            | Calendar of axel - Microsoft Internet Explorer |              |                            |               |                |                                                                                   |             |                         |                   |    |                        |              |               |    |                      |              | $\Box$ D $\Box$ |
|------------|------------------------------------------------|--------------|----------------------------|---------------|----------------|-----------------------------------------------------------------------------------|-------------|-------------------------|-------------------|----|------------------------|--------------|---------------|----|----------------------|--------------|-----------------|
|            | File Edit View                                 |              | Favorites Tools Help       |               |                |                                                                                   |             |                         |                   |    |                        |              |               |    |                      |              | 翻               |
|            |                                                |              |                            |               |                |                                                                                   |             |                         |                   |    |                        |              |               |    |                      |              |                 |
|            |                                                |              |                            |               |                | Address $\left( \bullet \right)$ http://bscw.ruc.dk/bscw/bscw.cgi/1667440/1667452 |             |                         |                   |    |                        |              |               |    | $\blacktriangledown$ | $\varphi$ Gu | Links           |
|            | <b>BSCW</b>                                    |              |                            |               |                |                                                                                   |             |                         |                   |    |                        |              |               |    |                      |              |                 |
|            | Calendar                                       | Edit         | View                       |               |                | Options   GoTo   Help                                                             |             |                         |                   |    |                        |              |               |    |                      |              |                 |
|            | $\vert \mathbf{H} \vert$<br>₽                  | ď            |                            |               |                |                                                                                   |             |                         |                   |    | Home                   | Public       | Clipbd Waste  |    | Addr Calend          |              |                 |
|            |                                                |              |                            |               |                |                                                                                   |             |                         |                   |    |                        |              |               |    |                      |              |                 |
|            | Your location:                                 |              | <b>UL</b> Calendar of axel |               |                |                                                                                   |             |                         |                   |    |                        |              |               |    |                      |              |                 |
|            |                                                |              |                            |               |                |                                                                                   |             | <b>Jul 2002</b>         |                   |    |                        |              | Þ             |    |                      |              |                 |
|            | Mon                                            |              |                            | Tue           |                | Wed                                                                               |             |                         | Thu               |    | Fri.                   |              | Sat           |    | Sun                  |              |                 |
|            | D                                              | $\mathbf{1}$ |                            | $\mathscr{L}$ | $\overline{2}$ | - o                                                                               | $\mathsf 3$ |                         | $\mathscr{Q}$     | 4  | D                      | 5            | D             | 6  |                      | 7<br>D       |                 |
| 27         |                                                |              |                            |               |                |                                                                                   |             |                         |                   |    |                        |              |               |    |                      |              |                 |
|            | D                                              | - 8          | $\mathscr{P}$ 9            |               |                | $\mathcal{L}$                                                                     | 10          |                         | $\mathcal{L}$     |    | $11$ $\sigma$          | 12           | $\mathscr{A}$ | 13 | $\mathcal{Q}$        | 14           |                 |
| 28         |                                                |              |                            |               |                |                                                                                   |             |                         |                   |    | 12:25 Møde<br>om BSCW  |              |               |    |                      |              |                 |
|            |                                                |              | $15 - 1$                   | ₽             |                | $16$ and $\sim$                                                                   |             | $\mathcal{L}$ 17 $\sim$ |                   | 18 |                        | 19           | D             | 20 | D                    | 21           |                 |
| 29         | >> Ferie Ferie                                 |              |                            |               |                | <b>F</b> Ferie<br>n a shekara                                                     |             | <b>F</b> Ferie          | <b>The Common</b> |    | $\  \cdot \ $ << Ferie | $\mathbb{F}$ |               |    |                      |              |                 |
|            | - di                                           | 22           |                            | $\mathscr{L}$ | 23             | <b>Contract Contract Street</b>                                                   | 24          | <b>Sales State</b>      |                   | 25 | $\mathscr{P}$          | 26           | ◢             | 27 | - o                  | 28           |                 |
| l ani<br>€ |                                                |              |                            |               |                |                                                                                   |             |                         |                   |    |                        |              |               |    | <b>P</b> Internet    |              |                 |
|            |                                                |              |                            |               |                |                                                                                   |             |                         |                   |    |                        |              |               |    |                      |              |                 |

Fig. 3.12. Den personlige kalender

Nye aftaler kan oprettes ved at klikke på blyanten  $\triangle$  ved det ønskede tidspunkt i kalenderen. Der vises så en redigeringsside med mulighed for at vælge bl.a. overskrift, start-

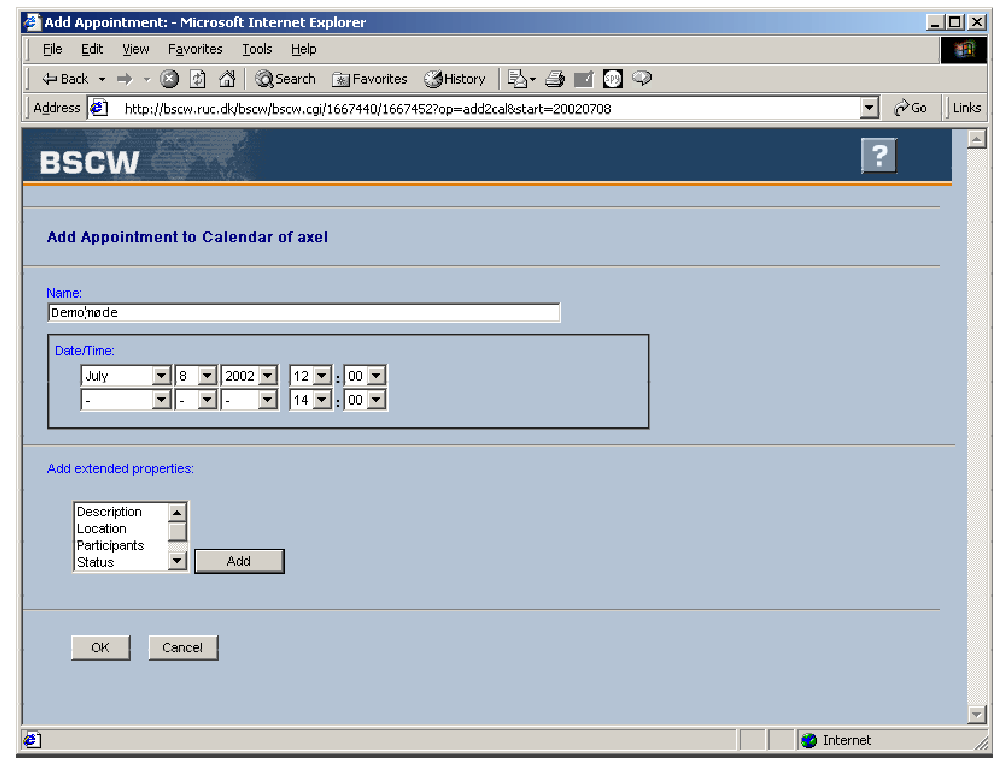

og sluttidspunkt (se fig. 3.13.).

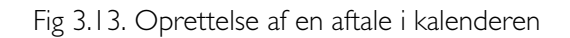

Med *Add extended properties* kan siden udvides med flere indtastningsmuligheder. Du kan f.eks. vælge *Location* og klikke på ADD for at få mulighed for at indtaste et sted for aftalen.

Eksisterende aftaler ændres eller slettes ved at aktivere *action*-menuen (**F**) ud for aftalen og vælge den ønskede funktion. Funktionerne forklares nærmere under kapitlet om gruppekalendere (se side 41).

# <span id="page-28-0"></span>4. Gruppearbejde med BSCW

## 4.1. Fælles arbejdsområder (*shared workspaces*)

En af hovedpointerne med et system som BSCW er samarbejdet om dokumenter og andre objekter. Der er derfor en række funktioner til at styre adgangen til materialet på BSCWserveren.

<span id="page-28-2"></span>Når du logger dig ind, vises som udgangspunkt din personlige mappe, som kun du har adgang til. Hvis du er blevet inviteret til at være medlem af (dvs. have adgang til) andre mapper, vises også de, men med symbolet (*members*) efter navnet. Symbolet betyder, at mappen er delt (*shared*), dvs. fælles med andre BSCW-brugere. Ved at klikke på *members*-symbolet kan du få vist en liste over alle, der har adgang til mappen.

symbolet vises kun ud for mapper, hvis deling afviger fra den mappe, de selv ligger i. Alle mapper i en delt mappe er som udgangspunkt også delte (delingen "nedarves"), selv om *shared*-symbolet altså ikke vises ud for hver mappes navn. Symbolet vises først, hvis der inviteres yderligere brugere til mappen.

#### Invitation af nye medlemmer

l

Du kan invitere nye medlemmer til en mappe, som du har adgang til:

- <span id="page-28-1"></span>Åbn den mappe, som du vil invitere medlemmer ind i
- **Klik på <sup>1</sup>/<sub>3</sub>** (Invite member) i symbolrækken eller vælg FILE  $\rightarrow$  SHARE  $\rightarrow$ INVITE MEMBER i menuen.
- På listen over brugere i din personlige adressebog kan du nu markere den eller de brugere, du vil invitere. Hvis du vil tilføje andre flere brugere til din adressebog, kan du klikke på ADD USERS TO ADDRESS BOOK (om redigering af adressebogen: se side 23).
- Vælg evt. en rolle (under *Invite new members as*), som de nyinviterede medlemmer skal have. Roller bruges til at tildele grupper af brugere forskellige adgangsrettigheder. Se mere om roller på side 27.
- Skriv evt. en tekst, som medsendes i invitationen til de valgte brugere.
- Klik OK for at sende inv[itat](#page-29-1)ionen. Læg mærke til, at der nu vises et *members*-symbol  $(\sqrt{P})$ ) efter mappens navn i navigationsstrengen.

Når du inviterer en bruger til en mappe, vil mappen fremover dukke op i brugerens rodmappe. Her vises alle de fælles arbejdsområder, som brugeren har adgang til.

#### <span id="page-29-0"></span>Eksklusion af medlemmer

Ligesom der er brug for at kunne invitere nye medlemmer, kan der være behov for at udelukke brugere fra adgangen til en mappe igen, f.eks. efter afslutningen af et projekt.

- Klik på (*members*) efter mappens navn i navigationsstrengen eller i objektlisten. BSCW viser listen over brugere med adgang til mappen.
- Sæt mærke i afkrydsningsfeltet for de brugere, du vil udelukke og klik på REMOVE i kommandorækken. Du kan også fjerne brugerne enkeltvis ved at vælge REMOVE i *action-menuen* ( $\blacktriangleright$ ) ud for deres navn.

Du kan kun ekskludere medlemmer fra det niveau i mappehierarkiet, hvor de oprindeligt er blevet inviteret. Du kan altså f.eks. ikke oprette en privat mappe i en delt mappe ved at fjerne de øvrige brugere fra denne ene mappe. Du må enten oprette en privat mappe i roden af dit arbejdsområde eller du kan forbyde andre adgang til mappen ved at omdefinere deres roller i mappen (se side 28).

#### Sletning af fælles arbejdsområder

ı

!

Sletning af rodmappen i et fælles arbejdso[mråd](#page-30-1)e (dvs. en mappe med  $\sqrt{r}$ -symbol) afviger fra sletning af en almindelig mappe. Hvis du bruger DELETE på rodmappen i et fælles arbejdsområde, fjernes mappen kun fra dit arbejdsområde, ikke de øvrige deltageres. DELETE har i det tilfælde samme effekt som REMOVE (som beskrevet ovenfor): du sletter dig selv af listen over brugere med adgang til mappen.

Hvis du virkelig vil slette det fælles arbejdsområde, skal du derfor starte med at ekskludere alle andre medlemmer end dig selv. Når du står tilbage som den eneste med adgang til mappen, er mappen ikke længere delt og kan slettes som en almindelig mappe med DELETE. Herefter ligger den som forventeligt i din skraldespand, hvorfra du kan fjerne den med DESTROY.

Hvis du ikke er mappens ejer (*owner*), slettes den imidlertid ikke helt med **DESTROY**, men flyttes over i ejerens skraldespand. Herefter kan ejeren fjerne den endeligt med DESTROY.

#### Offentlig adgang

Du kan gøre en mappe tilgængelig for offentligheden med kommandoen *public access* i mappens *action*-menu. Mappen forsynes så med symbolet (<sup>7</sup>) (rødt i stedet for orange). Strengt taget gør *public access* ikke andet end at give brugeren *anonymous* (som ikke kræver nogen adgangskode) adgang til mappen.

### 4.2. Roller

<span id="page-29-1"></span>Brugernes adgang til et objekt kan styres ved tildeling af forskellige roller (*roles*), der mere eller mindre kan indskrænke brugernes adgangsrettigheder (så de f.eks. kun kan læse, men ikke ændre et dokument). Rollerne tildeles, når nye medlemmer inviteres til en mappe, men kan også ændres senere.

<span id="page-30-0"></span>BSCW har en række foruddefinerede roller:

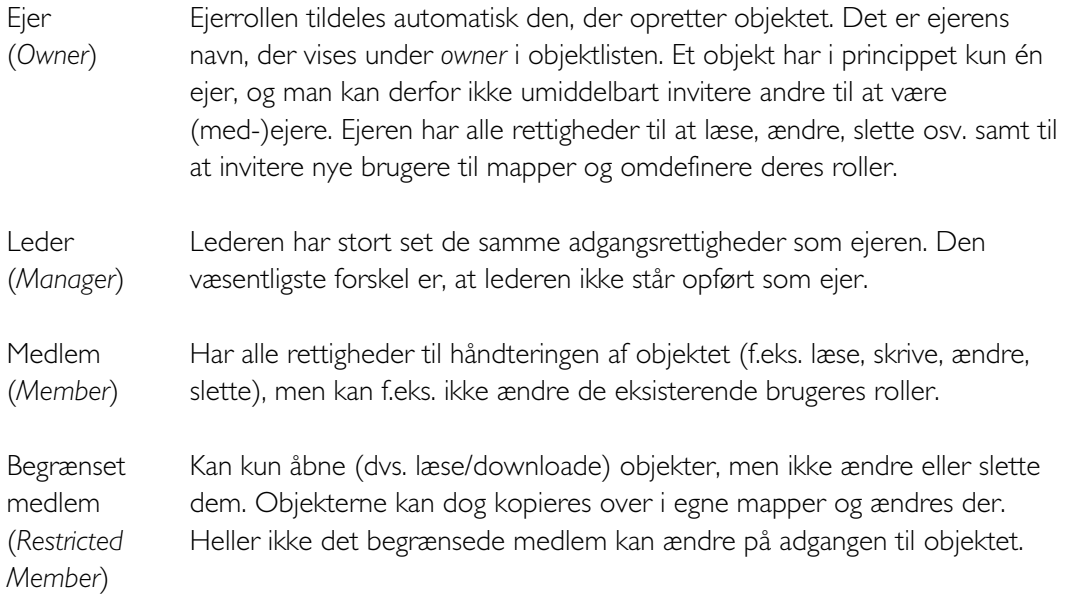

Proceduren for tildeling af roller ved invitation af nye medlemmer er allerede beskrevet under *Fælles arbejdsområder* (se side 26).

Roller *nedarves*, dvs. at brugere med adgang til en mappe automatisk også har de samme adgangsrettigheder til alle objekter, d[er f](#page-28-1)indes eller oprettes indeni denne mappe – medmindre en bruger indskrænker eller udvider adgangen.

#### Omfordeling af roller

<span id="page-30-1"></span>Som ejer (*owner*) eller leder (*manager*) af en mappe kan du ved at klikke på ASSIGN ROLE i mappens *action*-menu ( $\blacktriangleright$ ) få en oversigt over alle brugeres roller i forbindelse med mappen (se fig. 4.1.).

<span id="page-31-0"></span>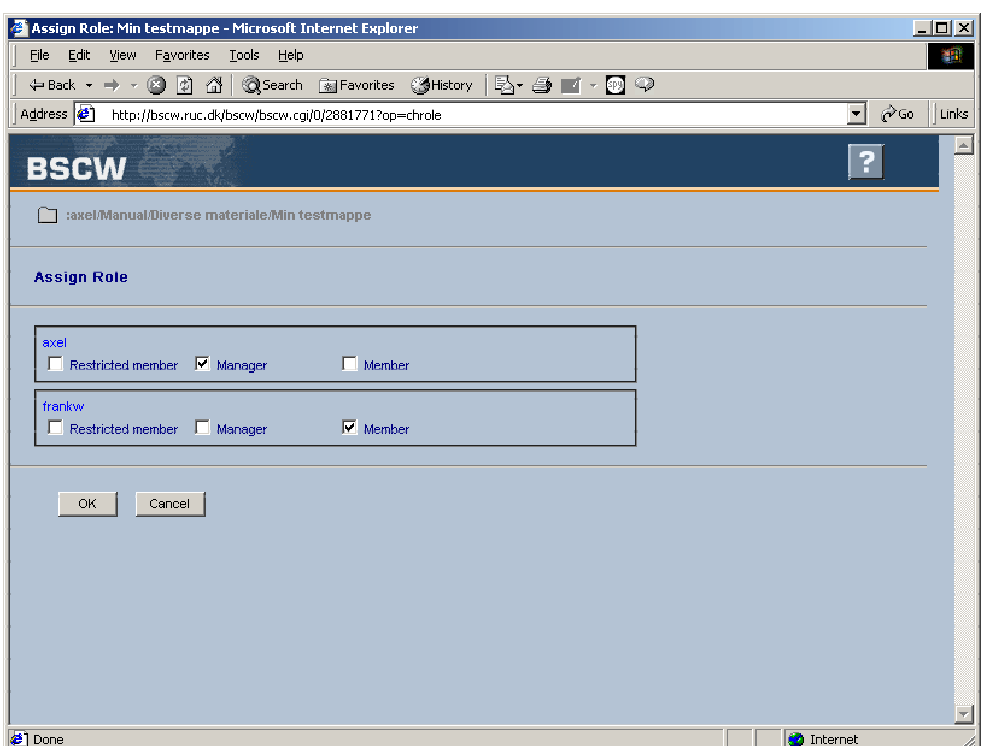

Fig. 4.1. Fordeling af roller

Ved at sætte, fjerne eller flytte afkrydsningerne kan brugernes adgang ændres. Der kan sættes flere krydser for hver bruger, således at en bruger godt kan være f.eks. både *manager* og *member*. Brugerens rettigheder er så fald summen af alle afkrydsede rollers rettigheder.

Du kan også udelukke en bruger helt fra en mappe ved at fratage ham/hende alle roller, dvs. fjerne alle brugerens afkrydsninger i rollefordelingen. I så fald kan brugeren stadig tildeles en rolle længere nede i mappehierarkiet, hvis det ønskes. Man kan altså være medlem af (dvs. være inviteret ind i) en mappe uden at have adgang til den – en slags passivt medlem.

Ved at ændre dig selv til at være *restricted member* kan du komme til at fratage dig selv retten til at ændre adgangsrettigheder!

#### Brugerdefinerede roller

ı

Der er mulighed for selv at definere nye roller, hvis de foruddefinerede ikke er passende til dine formål:

- Klik på ADD ROLES… -knappen i forbindelse med invitationen af nye medlemmer (se side 26) eller vælg ADD ROLE i *action*-menuen for den ønskede mappe.
- Indtast et navn til den nye rolle i *Add Role*-formularen (se fig. 4.2.).
- Vælg[, om](#page-28-1) du vil basere den nye rolle på en allerede eksisterende (i så fald: vælg den ønskede fra listen) eller sammensæt dit eget udvalg af adgangsrettigheder fra listen:

*Get* Simpel adgang til at læse og kopiere objekter

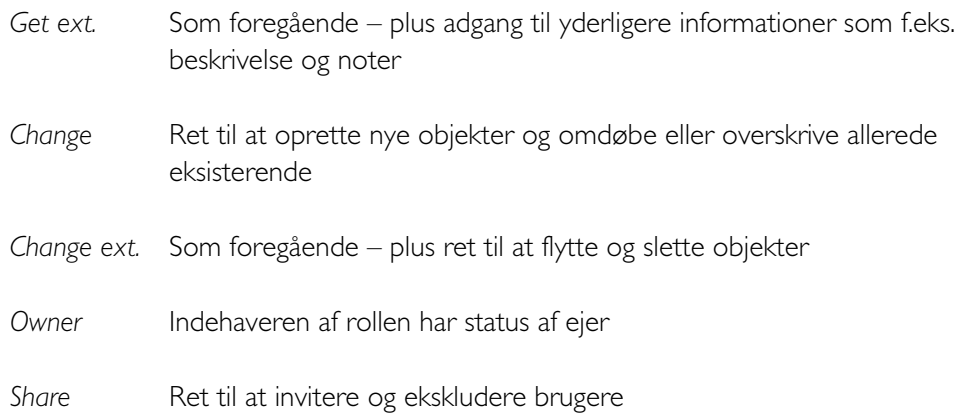

*Share ext.* Som foregående – plus ret til at oprette, fordele og ændre roller

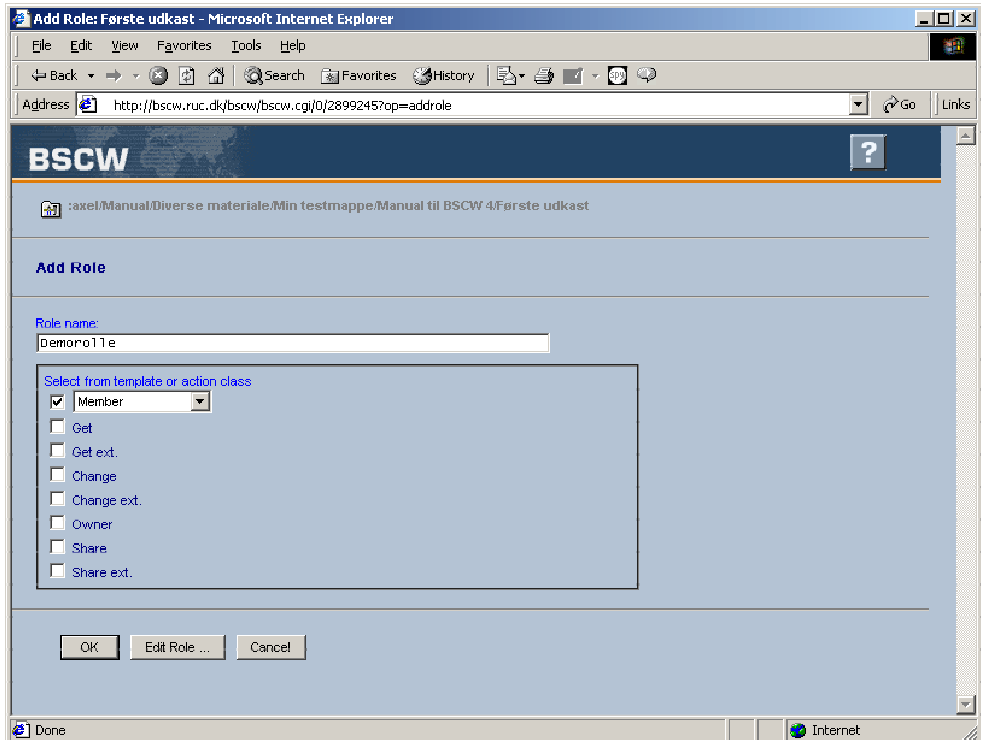

Fig. 4.2. Oprettelse af en ny rolle (her med rollen *member* som udgangspunkt)

- Klik på EDIT ROLE...] for at se en detaljeret definition af rollen. Her kan du finpudse rettighederne ved at fjerne eller sætte yderligere afkrydsninger (se fig. 4.3.).
- Klik på OK for at gemme definitionen.

<span id="page-33-0"></span>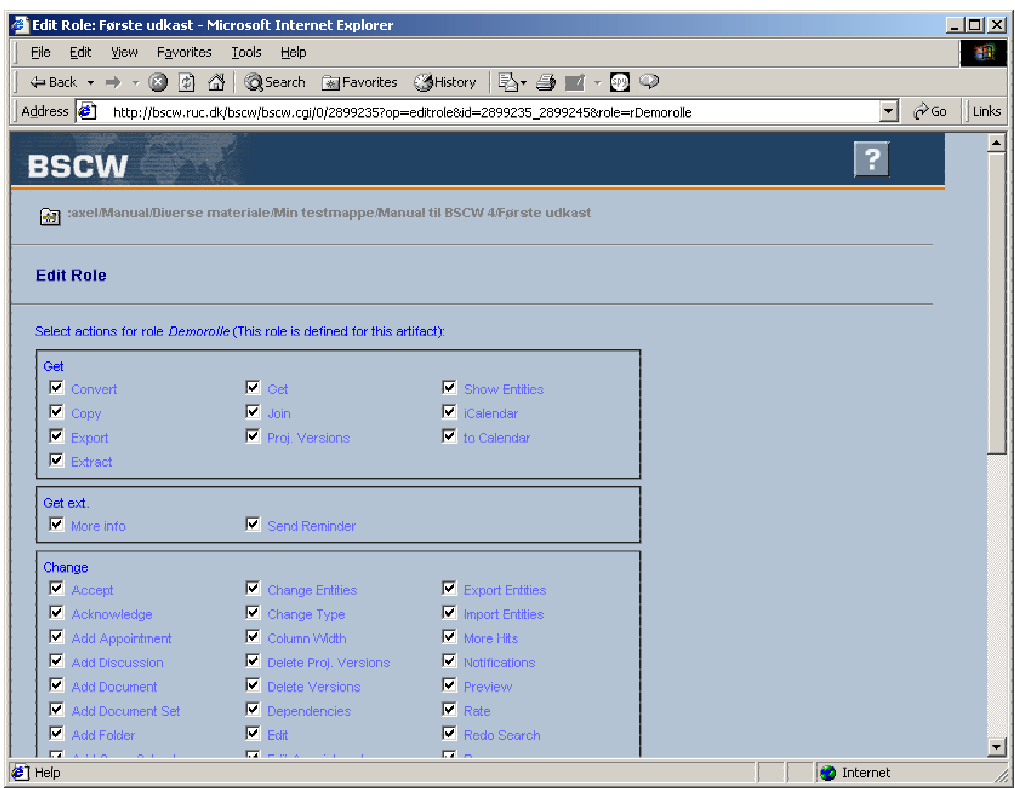

Fig. 4.3. Detaljeret redigering af en rolle

Du kan efterfølgende redigere eller slette dine brugerdefinerede roller sådan:

- Vælg EDIT ROLE i *action*-menuen.
- Vælg den ønskede rolle og klik OK.
- Foretag de ønskede ændringer i redigeringsformularen (se fig. 4.3.).
- Klik OK for at gemme ændringerne eller slet rollen ved at klikke på REMOVE ROLE.

Du kan også slette alle brugerdefinerede roller på én gang og sætte rollefordelingen tilbage til standard ved at vælge EDIT ROLE i *action*-menuen og klikke på RESET ALL ROLES .

Hvis du omfordeler eller omdefinerer roller, brydes nedarvningen: Hvis du senere foretager ændringer i roller på et højere mappeniveau, afspejles ændringerne ikke længere nede i mappehierarkiet, hvis der er ændret i rollerne derimellem. Nedarvningen genetableres, når ændringerne nulstilles i hhv. rolledefinition (som netop beskrevet) og rollefordeling ( $\blacktriangleright$ ) ASSIGN ROLES > RESET ROLE ASSIGNMENTS).

#### Oversigt over roller og medlemmer

Ved at klikke på  $\frac{1}{2}$ -symbolet ud for et objekt fås en oversigt over de roller, der er definerede for objektet, hvem der er indehaver af de forskellige roller og endelig en detaljeret beskrivelse af rollernes beføjelser (se fig. 4.4.).

<span id="page-34-0"></span>

|                           | more about Min testmappe - Microsoft Internet Explorer | $\Box$                                                                                                    |  |
|---------------------------|--------------------------------------------------------|----------------------------------------------------------------------------------------------------|--|
| <b>Access rights</b><br>i | of folder Min testmappe                                |                                                                                                    |  |
| <b>Roles</b>              | Members of mie                                         | Actions of role                                                                                                    |  |
| Owner                     | axel                                                   | Add Discussion, Add<br>Document, Add Document Set,<br>Add Folder, Add<br>GroupCalendar, Add Project,<br>Add Search, Add URL, Change<br>Entities, Copy, Cut, Delete, Edit<br>Banner, Edit Description,<br>Evaluate, Get, More info,<br>Rename, Show Entities                                                                                           |  |
| Restricted<br>member      |                                                        | Copy, Get, Show Entities                                                                                                    |  |
| Manader                   | axel                                                   | Add Discussion, Add<br>Document, Add Document Set,<br>Add Folder, Add<br>GroupCalendar, Add Project,<br>Add Role, Add Search, Add<br>URL, Assign Role, Change<br>Entities, Copy, Cut, Delete, Edit<br>Banner, Edit Description, Edit<br>Role, Evaluate, Get, Invite<br>Member, More info, Public<br>Access, Publish, Remove,<br>Rename, Show Entities |  |
| Member                    | frankw                                                 | Add Discussion, Add<br>Document, Add Document Set,<br>Add Folder, Add<br>GroupCalendar, Add Project,<br>Add Search, Add URL, Change<br>Entities, Copy, Cut, Delete, Edit<br>Banner, Edit Description,<br>Evaluate, Get, Invite Member,<br>More into, Public Access,<br>Publish, Remove, Rename,<br>Show Entities                                      |  |

Fig. 4.4. Oversigt over roller og rolleindehavere

# 4.3. Arbejde med hændelser (*events*)

<span id="page-34-1"></span>Et vigtigt hjælpemiddel til samarbejdet via BSCW er håndteringen af såkaldte hændelser (*events*). En BSCW-hændelse er f.eks. når en bruger opretter, downloader, kopierer eller ændrer et dokument.

#### Hændelsessymboler

BSCW holder øje med hændelser i arbejdsområdet og viser dem ved hjælp af symboler i objektlisten. Du kan bruge symbolerne til at holde dig orienteret om, hvem der har gjort hvad hvornår i dine mapper:

- 赞 Objektet er nyt for dig.
	- Objektet er blevet ændret, dvs. det har f.eks. fået nyt navn, ny beskrivelse, eller er blevet udskiftet med en ny version.
- Objektet er blevet læst (hhv. downloadet) eller kopieret, eller et objekt indeni objektet (hvis der er tale om en mappe, note eller diskussion) er blevet det.
- a. Der er hændelser inde i objektet (bruges i forbindelse med mapper, noter og diskussioner).

#### <span id="page-35-0"></span>Hændelseshistorie og ajourføring (*catch up*)

Ved at klikke på symbolerne kan du få vist en kronologisk oversigt over de hændelser, der er knyttet til objektet. Også hændelser knyttet til eventuelle andre objekter indeni vises, hvis der f.eks. er tale om en mappe (se fig. 4.5.).

Læsehændelser (*read events*) håndteres lidt anderledes: de vises i en separat oversigt, som du kun får frem ved at klikke på **FF-**symbolet. Hvis den samme bruger har læst dokumentet flere gange, er det kun tidspunktet for den første gang, der vises.

Hændelseshistorien, som du får frem på denne måde ved at klikke på symbolerne, rækker tilbage til BSCW-serverens start eller til du sidst har brugt ajourføringsfunktionen *catch up*. Ved at vælge CATCH UP i et objekts *action*-menu ( $\blacktriangleright$ ) eller på oversigten over hændelseshistorien fjernes alle hændelsessymbolerne for objektet og fremover vises kun hændelser, der er indtruffet efter dit *catch up*.

Du kan også ajourføre den aktuelle mappe eller hele dit arbejdsområde ved at klikke på CATCH UP i kommandorækken over objektlisten.

Hvis du bruger *catch up* på en mappe eller diskussion (eller et objekt med en tilknyttet note), nulstilles også alle hændelser indeni mappen/diskussionen/noten.

*Catch up*-funktionen er personlig. Den fjerner ikke hændelsessymbolerne for andre brugere, kun for dig selv. Den er en hjælp til at du kan holde øje med *nye* hændelser på et objekt.

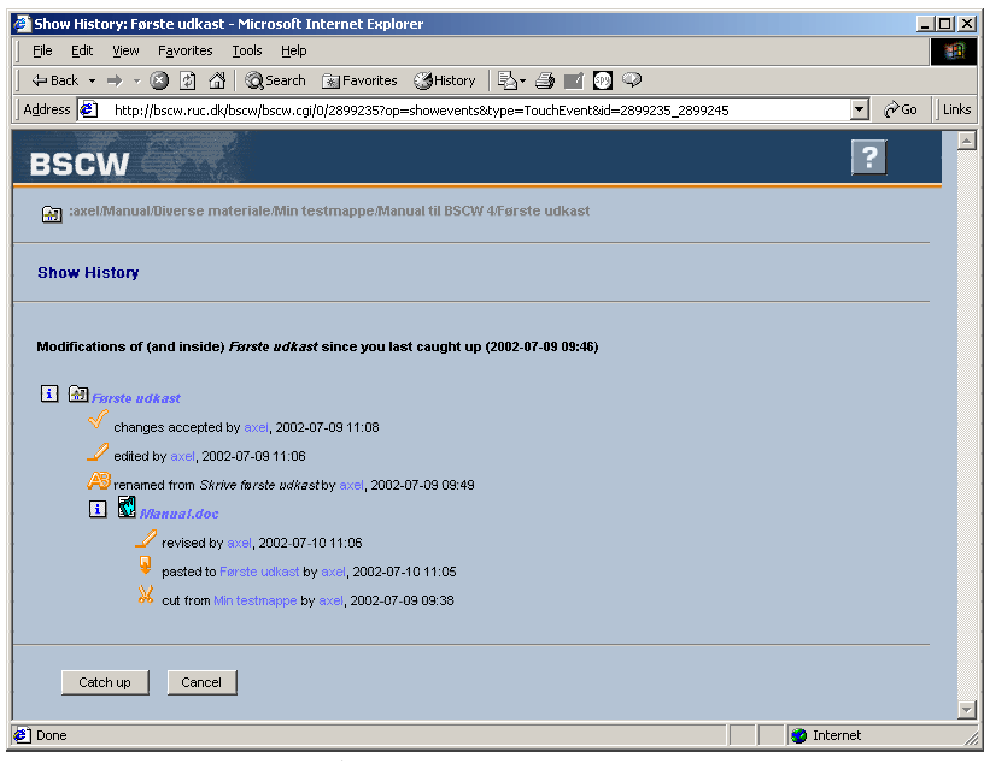

Fig. 4.5. Et objekts hændelseshistorie

En komplet hændelseshistorie helt tilbage til objektets oprettelse kan du få vist ved at vælge HISTORY i objektets *action*-menu. Den viser dog ikke hændelser for andre objekter indeni

<span id="page-36-0"></span>objektet. Hændelseshistorien for den aktuelle mappe kan du også få vist ved at vælge FILE  $\rightarrow$  HISTORY i menuen.

#### Automatisk e-mailbesked

<span id="page-36-1"></span>En mere aktiv brug af hændelserne er den automatiske e-mailbesked (*direct email notification*): Du kan vælge at få tilsendt en e-mailbesked, hver gang der indtræffer en bestemt type hændelse. Du vælger selv, hvilke typer hændelser i hvilke mapper, der skal udløse en besked til dig:

- Vælg EVENTS i *action*-menuen for det objekt, du ønsker at overvåge.
- Marker afkrydsningsfelterne i kolonne *direct email*, der svarer til den type hændelser, du ønsker at få meddelelse om: læsning/download (*read events*), oprettelse af nye objekter (*create events*), flytning (*move events*) eller ændring (*change events*) af objektet (se fig. 4.6.).

Første kolonne (*event icons*) kan du bruge til at indstille, hvilke hændelsessymboler der skal vises i objektlisten. I anden kolonne (*daily report*) bestemmer du, om hændelserne skal figurere i den daglige aktivitetsoversigt, hvis du har valgt at modtage sådan en (se nedenfor). I sidste kolonne (*monitor applet*) kan du vælge, hvilke typer hændelser der skal udløse en besked i JMonitor (se side 50).

Klik OK

| Edit View<br>Favorites Tools<br>Help<br>File<br>Address (2) http://bscw.ruc.dk/bscw/bscw.cai/0/2954927?op=chawpref&id=2954927 2954937<br>$\blacksquare$<br>?<br><b>BSCW</b><br>:axel/Manual/Testmappe<br><b>Edit Event Filter</b><br><b>Event Service:</b><br><b>Event Icons</b><br><b>Daily Report</b><br><b>Direct Email</b><br><b>Monitor Applet</b><br>activated<br>yes<br>yes<br>yes<br>yes<br><b>Event Types:</b><br>$\Box$ $(2)$<br>$\Box$ $(2)$<br><b>Read Events</b><br>$\Gamma$ $\alpha$<br>$\Box$ $(2)$<br>$\Box$ $\circ$<br>$\overline{L}(t)$<br>$\Box$ (*)<br>$\overline{K}$ (*)<br><b>Create Events</b><br>E(t)<br>$F$ $(2)$<br>E(t)<br>$\Box$ $\alpha$<br><b>Move Events</b><br>E(2)<br>$\Box$ $\circ$<br><b>Change Events</b><br>回め<br>E(2)<br>OK<br>Edit Default<br>Cancel<br>Restore Default | <b>Edit Event Filter: Testmappe - Microsoft Internet Explorer</b> |  |  |           | $\Box$ D $\bm{x}$ |
|----------------------------------------------------------------------------------------------------|-------------------------------------------------------------------|--|--|-----------|-------------------|
|                                                                                                    |                                                                   |  |  |           | 狐                 |
|                                                                                                    |                                                                   |  |  |           |                   |
|                                                                                                    |                                                                   |  |  | $\phi$ Go | Links             |
|                                                                                                    |                                                                   |  |  |           |                   |
|                                                                                                    |                                                                   |  |  |           |                   |
|                                                                                                    |                                                                   |  |  |           |                   |
|                                                                                                    |                                                                   |  |  |           |                   |
|                                                                                                    |                                                                   |  |  |           |                   |
|                                                                                                    |                                                                   |  |  |           |                   |
|                                                                                                    |                                                                   |  |  |           |                   |
|                                                                                                    |                                                                   |  |  |           |                   |
|                                                                                                    |                                                                   |  |  |           |                   |
|                                                                                                    |                                                                   |  |  |           |                   |
|                                                                                                    |                                                                   |  |  |           |                   |
|                                                                                                    |                                                                   |  |  |           |                   |
|                                                                                                    |                                                                   |  |  |           |                   |
|                                                                                                    |                                                                   |  |  |           |                   |
|                                                                                                    |                                                                   |  |  |           |                   |
|                                                                                                    |                                                                   |  |  |           |                   |
|                                                                                                    |                                                                   |  |  |           |                   |
|                                                                                                    |                                                                   |  |  |           |                   |
|                                                                                                    |                                                                   |  |  |           |                   |
|                                                                                                    |                                                                   |  |  |           |                   |

Fig. 4.6. Indstilling af direkte e-mailbesked m.m.

BSCW viser med et udråbstegn  $\left(\frac{1}{2}\right)$  i objektlisten, at du har valgt særlige overvågningsindstillinger for objektet. Ved at klikke på udråbstegnet kan du se og ændre <span id="page-37-0"></span>indstillingerne. Klik på RESTORE DEFAULTS for at sætte overvågningen af objektet tilbage til standardindstillingerne.

Med knappen EDIT DEFAULT fås en lignende side (se fig. 4.7.), hvor dine globale indstillinger kan ændres, så du f.eks. som standard for alle objekter kan vælge, at du vil modtage en besked for hver læsehændelse (hvilket i øvrigt må frarådes, medmindre du holder af at modtage rigtig mange e-mails!). Ved at sætte eller fjerne kryds i *activated* øverst i hver kolonne kan du slå funktionerne til eller fra globalt, hvis du f.eks. i en periode ikke ønsker at modtage e-mailbeskederne, uden at skulle deaktivere funktionen for hvert objekt.

| <b>Default Event Configuration: axel - Microsoft Internet Explorer</b>        |                    |                |                     |                         | $\Box$ $\Box$ $\times$                        |
|-------------------------------------------------------------------------------|--------------------|----------------|---------------------|-------------------------|-----------------------------------------------|
| File Edit View Favorites Tools Help                                           |                    |                |                     |                         | 瓣                                             |
|                                                                               |                    |                |                     |                         |                                               |
| Address (a) http://bscw.ruc.dk/bscw/bscw.cgi/0/2954927?op=chawdefs&id=1667437 |                    |                |                     |                         | $\phi$ Go<br>$\blacksquare$<br>Links          |
| <b>BSCW</b>                                                                   |                    |                |                     |                         | $\boxed{\triangle}$<br>?                      |
| $\bigcap$ axel                                                                |                    |                |                     |                         |                                               |
| <b>Default Event Configuration</b>                                            |                    |                |                     |                         |                                               |
|                                                                               |                    |                |                     |                         |                                               |
| <b>Event Service:</b>                                                         | <b>Event Icons</b> | Daily Report   | <b>Direct Email</b> | <b>Monitor Applet</b>   |                                               |
| activated                                                                     | $\overline{F}$     | $\overline{F}$ | $\overline{F}$      | $\overline{F}$          |                                               |
| <b>Event Types:</b>                                                           |                    |                |                     |                         |                                               |
| <b>Read Events</b>                                                            | $\overline{F}$     | F              | E                   | $\overline{r}$          |                                               |
| <b>Create Events</b>                                                          | $\overline{F}$     | $\overline{F}$ | г                   | $\overline{\mathbb{F}}$ |                                               |
| <b>Move Events</b>                                                            | $\overline{F}$     | л              | п                   | $\overline{\mathbb{F}}$ |                                               |
| <b>Change Events</b>                                                          | $\overline{r}$     | г              | г                   | $\overline{r}$          |                                               |
| OK                                                                            | Cancel             |                |                     |                         |                                               |
| <b>∉1</b> Done                                                                |                    |                |                     |                         | $\overline{\nabla}$<br><b>C</b> Internet<br>h |

Fig 4.7. Globale event-indstillinger

Som en ekstra mulighed for at holde dig orienteret om aktiviteterne kan du vælge at få tilsendt en daglig oversigt over hændelserne i hele dit arbejdsområde. I så fald skal du sætte kryds i *activated* ud for *Daily Report* og krydse de hændelser af, som du ønsker at blive orienteret om (det er nok mest oplagt at vælge *create events*). Klik OK for at gemme de nye standardindstillinger.

Du kan også altid finde siden med standardindstillinger ved at vælge OPTIONS  $\rightarrow$ DEFAULT EVENTS i menuen.

## 4.4. *Project flow*

En nyhed i version 4 af BSCW er *Project flow*-komponenten. Et projekt er i BSCW tænkt som en række processer, der hver især tager et stykke tid at afvikle. Processerne kan være afhængige af hinanden, dvs. begyndelsen af en proces kan forudsætte afslutningen af en anden. I BSCW er der til hvert projekt knyttet et søjlediagram, der skal visualisere de forskellige processers forløb.

<span id="page-38-0"></span>Projekter og processer repræsenteres i BSCW af særlige projekt- og procesmapper. Udover visualiseringen af projektforløbet tilbyder BSCW således en mappestruktur, der kan hjælpe til at organisere projektmaterialet.

#### Projektmappen

For at bruge *project flow* skal der først oprettes en projektmappe.

- $\forall$ ælg FILE  $\rightarrow$  NEW  $\rightarrow$  PROJECT i menuen.
- Indtast et navn og evt. en kort beskrivelse af projektet.
- Klik OK.

I objektlisten vises nu en projektmappe med ikonet 自. Hvis du klikker på projektets navn, åbnes projektmappen, og du kan se, at den indeholder et søjlediagram (*Bar Chart*), som dog ikke indeholder nogen data endnu.

Du kan invitere andre brugere ind i projektmappen på samme måde som til almindelige mapper (se kapitel 4.1.) og derved gøre projektmappen til et fælles arbejdsområde. Ejeren af projektmappen (det vil som udgangspunkt sige den, der oprettede den) kaldes projektlederen (*project manager*).

#### Processer

Når projektmappen er oprettet, er næste skridt, at projektlederen (*project manager*) definerer projektets forskellige processer. Start med at åbne projektmappen ved at klikke på dens navn, hvis du ikke allerede har gjort det. Herefter kan du oprette processer:

- $\bullet$  Vælg FILE  $\rightarrow$  NEW  $\rightarrow$  PROCESS i menuen.
- Skriv et navn og evt. en kort beskrivelse af processen.
- Vælg processens start- og slutdato.
- Vælg evt. en procesansvarlig (*process owner*). Du kan vælge mellem de brugere, som aktuelt hare adgang til projektmappen. Den procesansvarlige kan senere foreslå ændringer til processens start- og sluttidspunkter.
- $\bullet$  Klik OK.

BSCW opretter en mappe med symbolet **[47]** for hver proces. Procesmapperne er beregnet til at indeholde det materiale, der er knyttet til den pågældende proces. Fig. 4.8. viser et eksempel på indholdet af en projektmappe med et antal processer.

<span id="page-39-0"></span>

| Manual til BSCW 4 - Microsoft Internet Explorer                                                                                                   |                            |                   | $\Box$ D $\Box$                 |                          |
|----------------------------------------------------------------------------------------------------|----------------------------|-------------------|---------------------------------|--------------------------|
| Edit<br>File<br>View<br>Favorites<br>Tools<br>Help                                                                                                |                            |                   |                                 | 獅                        |
| $\Leftrightarrow$ Back $\rightarrow$ $\rightarrow$ $\blacksquare$ $\blacksquare$<br><b>QSearch all Favorites SHistory</b><br>5. 8 F · 8 9<br>- 41 |                            |                   |                                 |                          |
| Address <sup>1</sup> <sup>2</sup><br>http://bscw.ruc.dk/bscw/bscw.cgi/0/2899235                                                                   |                            |                   | ⊘co<br>$\overline{\phantom{a}}$ | Links                    |
| <b>BSCW</b>                                                                                                    |                            |                   |                                 | $\blacktriangle$         |
| Help<br>Edit<br>View<br>Options<br>GoTo  <br>File:                                                                                                |                            |                   |                                 |                          |
| Ð<br>82<br>E                                                                                                    | 圓<br>frì<br>Public<br>Home | Clipbd Waste      | Addr<br>Calend                  |                          |
| Your location:<br>Cultiexel / Manual / Diverse materiale / Min testmappe / Manual til BSCW 4                                                      |                            |                   |                                 |                          |
|                                                                                                    |                            |                   |                                 |                          |
| $\times E$<br>archive<br>catch up<br>copy<br>cut<br>delete<br>fetch.                                                                              |                            |                   |                                 |                          |
| Manual til BSCW 4<br>自                                                                                                    |                            |                   | $\overline{\phantom{a}}$        |                          |
| Shared Note Rating Owner<br>Name                                                                                                    |                            | Date              | Events<br>Action                |                          |
| <b>Barchart</b><br>ä<br>П<br>Ε                                                                                                    | axel                       | 2002-07-09 09:34  | Þ<br>贤                          |                          |
| Færdiggørelse<br>£<br>п<br>ĤП                                                                                                    | axel                       | 2002-07-09 09:51  | $\blacktriangleright$<br>發      |                          |
| Første udkast<br>г<br>i<br>ĤП                                                                                                    | axel                       | 2002-07-09 09:49  | $\mathbf{F}$<br>贊               |                          |
| Illustrationer<br>ï<br>г<br>×П                                                                                                    | axel                       | 2002-07-09 09:49  | $\blacktriangleright$<br>褂      |                          |
| Indsamling af kommentarer<br>£<br>г<br>ĤП                                                                                                    | axel                       | 2002-07-09 09:50  | $\blacktriangleright$<br>梵      |                          |
| г<br>Tryk<br>ĤП<br>i                                                                                                    | axel                       | 2002-07-09 09:51  | $\mathbf{F}$<br>贊               |                          |
|                                                                                                    |                            |                   |                                 |                          |
|                                                                                                    |                            |                   |                                 |                          |
| BSCW® 1995-2001 GMD, @ 2001 OrbiTeam                                                                                                    |                            |                   |                                 |                          |
|                                                                                                    |                            |                   |                                 | $\overline{\phantom{m}}$ |
| <b>e</b> Done                                                                                                    |                            | <b>2</b> Internet |                                 | h                        |

Fig. 4.8. Et projekt med 5 processer

Bemærk, at procesmapperne ikke vises kronologisk ordnet efter procesdatoerne, men f.eks. alfabetisk (eller hvad du måtte have indstillet sorteringen til). For en kronologisk visning skal du bruge søjlediagrammet.

#### Søjlediagrammet

Åbn søjlediagrammet ved at klikke på *Barchart*-objektet i projektmappen. Et nyoprettet projekt med 5 processer kunne se sådan ud:

<span id="page-40-0"></span>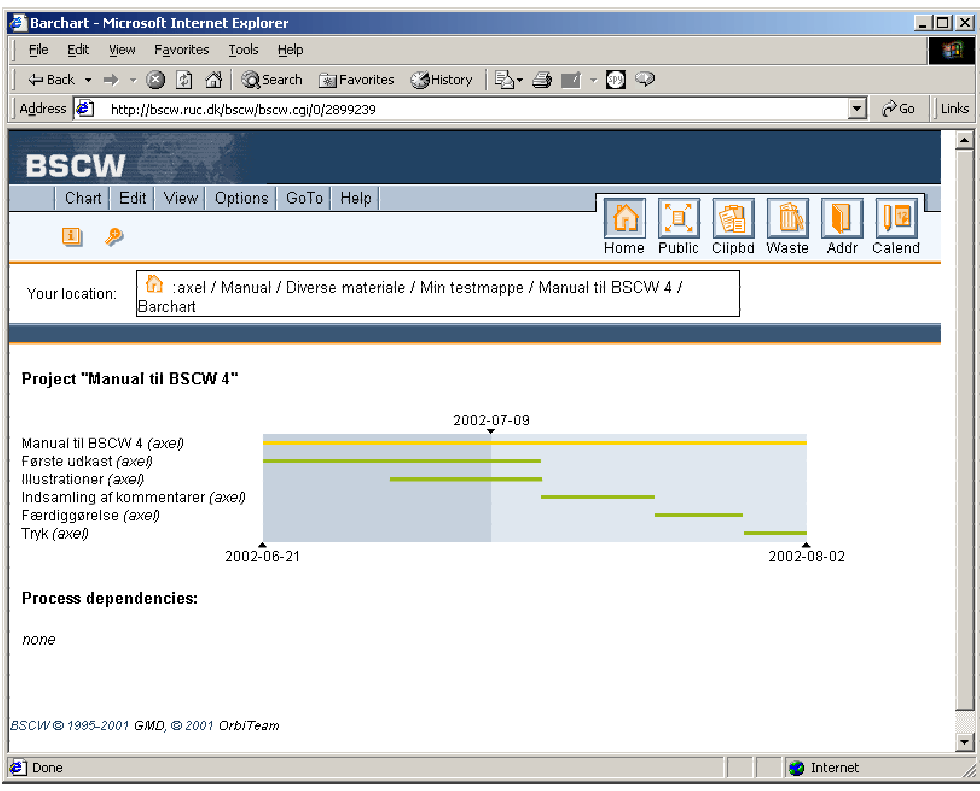

Fig. 4.9. Søjlediagram for projektet fra fig. 4.8.

De enkelte processer vises som vandrette grønne linier under hinanden, ordnet efter startdato. Brugernavnet i parentes efter procesnavnet er den procesansvarlige (*process owner*). Den gule linie markerer hele projektperioden, som regnes fra startdatoen af den første proces til afslutningen af den sidste. Projektets start- og slutdato vises under diagrammet, mens den aktuelle dato er markeret over det. Den allerede forløbne tid er vist med mørkere baggrund.

Foreløbigt er alle processer vist med tynde, lyse linier. Det betyder, at processernes datoer endnu kun er forslag og ikke endeligt bekræftede. Se mere om bekræftelse af datoer nedenfor.

#### Afhængigheder

Når der er oprettet et antal processer, kan projektlederen (*project manager*) – dvs. ejeren af projektmappen – definere processernes indbyrdes afhængighed (*dependencies*). Afhængighederne låser processernes datoer fast i forhold til hinanden, således at en forsinkelse af en proces medfører, at efterfølgende, afhængige processer udskydes tilsvarende. Sådanne ændringer kræver dog altid en bekræftelse fra projektlederen.

- Åbn søjlediagrammet (*Barchart*)
- Vælg CHART  $\rightarrow$  DEPENDENCIES i menuen. Der vises nu en liste over definerede processer og deres indbyrdes afhængighed (dvs. ingen, til at begynde med).
- Vælg under hver proces (kun hvor det er relevant, selvfølgelig), hvilken anden proces den er afhængig af og klik på ADD.

<span id="page-41-0"></span>Hvis du vil slette en afhængighed, klikker du på skraldespandssymbolet ud for den pågældende proces.

#### Bekræftelse af datoer

Nyoprettede processer skal som nævnt have bekræftet deres start- og slutdatoer af projektlederen. Det gøres ved at åbne søjlediagrammet og vælge CHART > ACCEPT DATES. BSCW viser en oversigt over projektets processer og de forslåede (samt evt. bekræftede) datoer (fig. 4.10.).

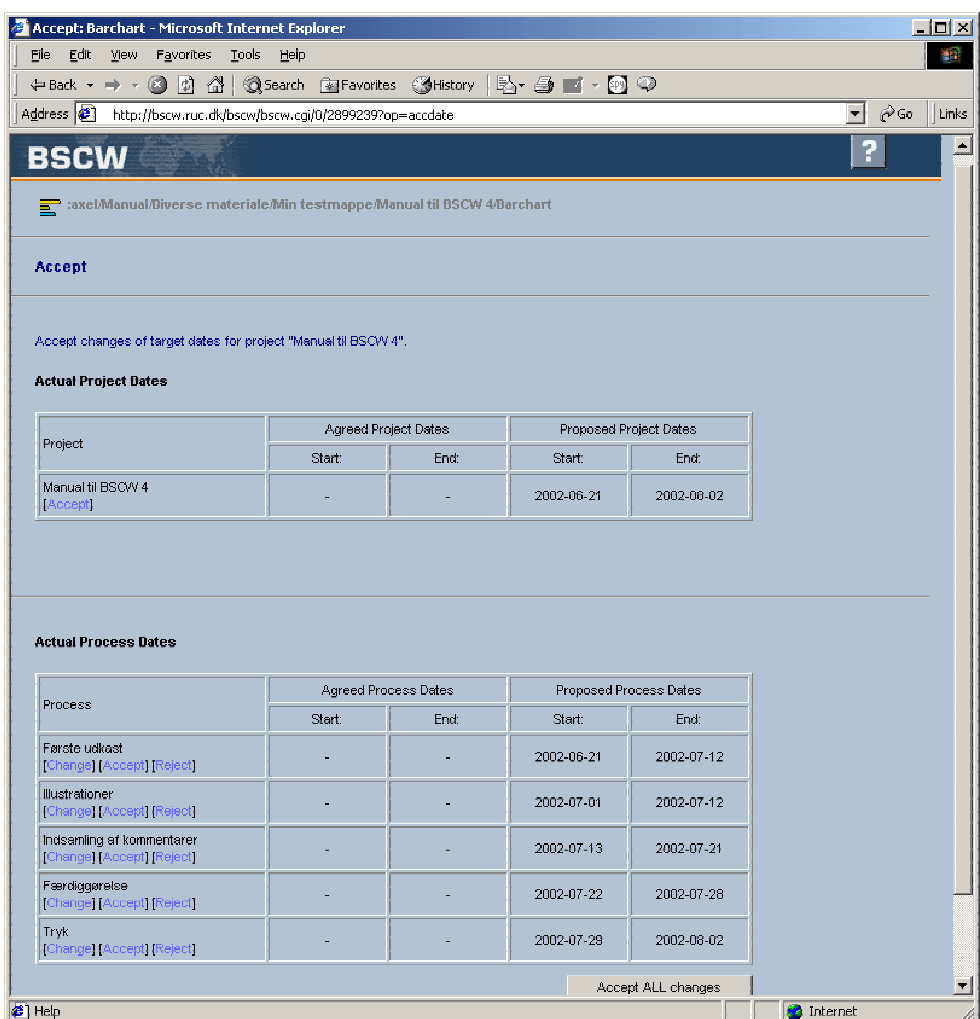

Fig. 4.10. Bekræftelse af datoer

I det nyoprettede projekt er der endnu ingen bekræftede datoer (*agreed process dates*). For hvert datoforslag har projektlederen mulighed for at vælge at ændre (*change*), bekræfte (*accept*) eller afvise (*reject*) forslaget. Desuden er der mulighed for at acceptere alle foreslåede ændringer ved at klikke på knappen ACCEPT ALL CHANGES nederst.

Hele projektets start- og slutdato skal dog altid bekræftes separat ved at klikke på *Accept* under *Actual Project Dates*.

Alle processer med bekræftede datoer vises som tykke, mørke linier på søjlediagrammet.

#### <span id="page-42-0"></span>Forslag til datoændringer

De procesansvarlige kan foreslå datoændringer for deres processer hen ad vejen:

- Vælg CHANGE i action-menuen (**| |** ) for den proces, der ønskes ændret. Evt. bekræftede datoer eller aktuelle ændringsforslag vises nu i en tabel.
- Indtast dit ændringsforslag til datoerne i *Start* og *End* under *Propose new target dates*.
- Klik OK.

Ændringsforslaget fremgår af søjlediagrammet med en tynd, lys linie oven i den tykke, mørke, der repræsenterer de bekræftede datoer for processen (fig. 4.11.).

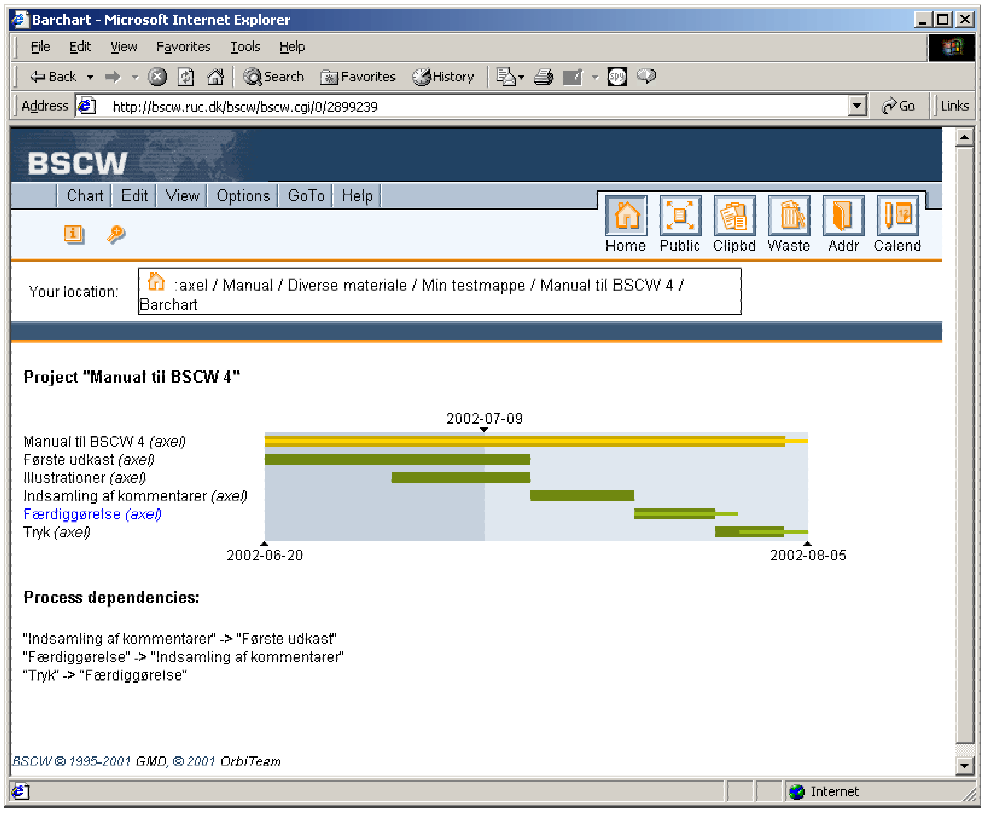

Fig. 4.11. Processen *færdiggørelse* er foreslået forlænget med to dage.

Bemærk i eksemplet, at ændringen i processen *Færdiggørelse* automatisk medfører forslag om udskydelse af den efterfølgende proces *Tryk*, som er afhængig af den.

Det er nu projektlederens opgave at bekræfte, ændre eller afvise forslaget som beskrevet ovenfor.

#### Roller og rettigheder i projekter

Projekter adskiller sig fra andre fælles arbejdsområder i måden, som brugerens roller (og dermed rettigheder) håndteres og nedarves på. Et projekt i BSCW er tænkt til at skulle forbinde flere forskellige grupper af brugere i et fælles projekt. Derfor er det i udgangspunktet kun projektlederen, den procesansvarlige og brugere med

<span id="page-43-0"></span>managerrettigheder, der kan se en nyoprettet procesmappe i et projekt. Projektlederen kan så tildele det ønskede udvalg af brugere adgang til den enkelte proces. Det gøres ved at vælge ASSIGN ROLE i procesmappens actionmenu. Af oversigten over rollefordelingen (et eksempel blev vist i fig. 4.1) vil det fremgå, at alle medlemmer af projektet, der ikke har managerrettigheder eller er procesmappens ejere, ikke har fået tildelt nogen rolle. De vil derfor ikke kunne se procesmappen, før projektlederen har givet dem en passende rolle. På den måde kan forskellige delmængder af projektmedlemmer få adgang til netop de mapper, der er relevante for dem, mens alle andre forbliver usynlige for dem.

I en procesmappe indskrænkes rettighederne som standard sådan, at projektets ejer og alle med lederroller i projektet bliver menige medlemmer (*member*) af alle procesmapper i projektet. Almindelige medlemmer af projektet får ingen rolle i (dvs. ingen adgang til) procesmapper. Ejeren af en proces har dog altid lederrettigheder (rollen *manager*) i sin procesmappe.

I et projekt, hvor alle deltagerne skal have adgang til alle mapper, betyder den automatiske indskrænkning af rettigheder, at projektlederen enten er nødt til at tildele alle medlemmer en rolle (f.eks. *member*) i alle procesmapper eller give dem en lederrolle (f.eks. *manager*) i hele projektet ved at benytte ASSIGN ROLE i *projektets* actionmenu. I sidstnævnte tilfælde vil medlemmerne så automatisk få rollen *member* i alle procesmapper.

## 4.5. Gruppekalender

I BSCW 4 findes som noget nyt objektet gruppekalender (*group calendar*), der kan oprettes i fælles arbejdsområder. I modsætning til den personlige kalender har alle med adgang til mappen også adgang til gruppekalenderen.

En gruppekalender oprettes ved at vælge FILE  $\rightarrow$  NEW  $\rightarrow$  GROUP CALENDAR i menuen. Indtast et navn til kalenderen og eventuelt en beskrivelse og klik OK. Kalenderen vises som et objekt med symbolet  $\blacksquare$ .

Gruppekalendere kan kun oprettes i mapper, som er delte (*shared*), dvs. som mere end en person har adgang til (se side 26 om fælles arbejdsområder, *shared workspaces*). Der kan kun oprettes én kalender for hvert fælles arbejdsområde, og den kan kun oprettes i rodmappen for området – dvs. den mappe, der bærer *members*-symbolet ( – også kaldet *share*-symbol). Eller sag[t om](#page-28-2)vendt: enhver mappe med *share*-symbol kan indeholde en gruppekalender.

#### Oprettelse af aftaler

ļ

I gruppekalenderen kan der oprettes aftaler helt på samme måde som i den personlige kalender (se side 23). Ved oprettelse af aftaler i en gruppekalender bliver deltagerlisten (*participants*) for alvor relevant.

- Åbn gruppek[alen](#page-25-1)deren og klik på  $\rightarrow$ -symbolet på det ønskede tidspunkt i kalenderen eller på symbolet (*Add appointment*) i symbolrækken for at oprette en ny aftale.
- Indtast tidspunkt (som i den personlige kalender).
- <span id="page-44-0"></span>• Vælg *Participants* på listen over *extended properties* og klik på ADD . Der vises en liste over brugere med adgang til kalenderen (se fig. 4.12.).
- Marker de brugere, der skal deltage (i Windows: brug CTRL-klik for at markere mere end en). Du kan også invitere andre BSCW-brugere end de viste ved at indtaste deres e-mailadresser eller vælge dem fra din adressebog ved at klikke på ADDRESS BOOK.

På grund af en fejl i BSCW vises ud over de deltagere, der har adgang til kalenderen, også gruppen "*Members of* [mappens navn]". Brug ikke denne gruppe til at invitere medlemmer, da det resulterer i en fejlmeddelelse. Marker i stedet de enkelte personer, der skal inviteres.

- Marker under *E-mail notification*, om deltagerne skal have en invitation pr. mail, og rediger eventuelt en besked ved at klikke på ATTACH A PERSONAL NOTE.
- Tilføj eventuelt andre oplysninger (f.eks. sted) som beskrevet i forbindelse med den personlige kalender.
- Klik OK.

Ţ

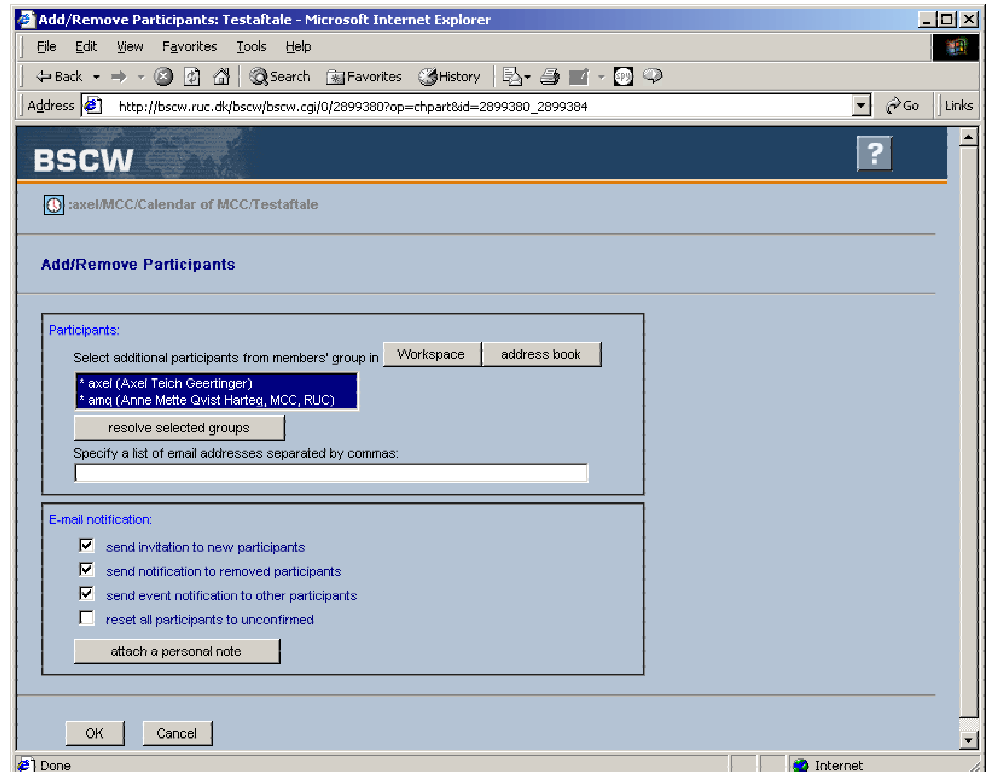

Fig. 4.12. Redigering af deltagere i en aftale

#### Bekræftelse af aftaler

De inviterede kan melde tilbage på invitationen ved enten at bekræfte invitationen eller afslå den.

Vælg  $EDIT \rightarrow COMFIRM$  i aftalens *action*-menu for at bekræfte eller  $EDIT \rightarrow DECLINE$  for at afslå invitationen.

#### <span id="page-45-0"></span>Ændring af aftaler

En aftale i en gruppekalender kan redigeres med funktionen EDIT i aftalens *action*-menu ( ). Du kan f.eks. tilføje eller fjerne deltagere således:

- Vælg EDIT → PARTICIPANTS i aftalens *action*-menu. BSCW viser en liste over de inviterede (se fig.4.12.). Bemærk, at alle navne er markerede (valgte). Det er kun de markerede navne på listen, der er inviterede, når du afslutter redigeringen.
- Fjern deltagere ved at "afmarkere" dem på listen (i Windows: CTRL-klik).
- Tilføj nye fra listen af brugere med adgang til mappen ved at klikke på WORKSPACE ud for *Select additional participants* eller fra din adressebog ved at klikke på ADDRESS BOOK . Marker de navne, du ønsker at invitere (husk, at tidligere inviterede fortsat skal være markerede, medmindre du vil fjerne dem fra listen af inviterede!).
- Vælg under *E-mail notification*, om nye deltagere skal have en invitation pr. e-mail, om fjernede skal have en besked, om alle øvrige skal have en besked om ændringerne til orientering og om status for alle deltagere skal sættes tilbage til ubekræftet (dvs. at alle deltagere skal foretage en ny bekræftelse af aftalen).
- Klik OK.

1

#### Synkronisering af gruppekalendere og den personlige kalender

Aftaler i en gruppekalender optages som standard i den personlige kalender hos alle inviterede deltagere, således at gruppe- og personlige kalendere er synkroniserede. I din personlige kalender har du derfor mulighed for at få overblik over alle de aftaler, som du er inviteret til i BSCW. Hvis du ikke er inviteret, kan du se aftalen i gruppekalenderen, men ikke din personlige kalender.

Ønsker du ikke invitationer overført til din personlige kalender, kan du udelukke aftalerne fra en gruppekalender således:

- Åbn den gruppekalender, hvis aftaler du ønsker at udelukke fra din egen kalender.
- $V$ ælg OPTIONS  $\rightarrow$  THIS CALENDAR i menuen.
- Fjern afkrydsningen i *add appointments to your calendar if you are invited*.
- Klik OK.

Du kan manuelt overføre en aftale fra en gruppekalender til din egen ved at vælge TO CALENDAR i aftalens *action*-menu.

Som standard optages også alle de aftaler, som du selv opretter i gruppekalendere (uanset om du har inviteret dig selv til dem eller ej), i din egen kalender. Hvis du ikke ønsker denne funktion, kan du vælge OPTIONS  $\rightarrow$  CALENDAR og fjerne krydset i *automatically add appointments to your calendar, when you create them in a workspace*.

Aftaler, der står opført både i din egen og gruppekalenderen, er synkroniserede, så ændringer i aftalen i gruppekalenderen (f.eks. ændring af tid, sted eller deltagere) også afspejles i din personlige kalender og omvendt. Du kan altså f.eks. godt bruge *confirm* og *decline* i din personlige kalender til at bekræfte eller afslå en invitation fra gruppekalenderen.

- Synkroniseringen mellem gruppekalendere og din personlige kalender har dog sine 1 begrænsninger. Aftaler, der er overført til din personlige kalender, er til en vis grad *uafhængige kopier* af aftalerne i gruppekalenderne. Du kan derfor slette en aftale i din personlige kalender, uden at den slettes i gruppekalenderen. Det er praktisk, hvis du f.eks. ikke deltager i en aftale, som du er inviteret til. Så kan du slette aftalen fra din egen kalender uden at slette den fra de andres.
	- Det omvendte er også tilfældet: Hvis du sletter en aftale i en gruppekalender, slettes den ikke automatisk fra de inviteredes personlige kalendere – så man kan risikere at have en aftale i sin egen kalender, som slet ikke findes mere. Hvis du vil aflyse en aftale, er det derfor sikrere at vælge EDIT  $\rightarrow$  STATUS i aftalens *action*-menu og give den status *cancelled*. Så fremgår det af informationen på aftalen, at den er aflyst.

Ændringer i indstillingerne for automatisk optagelse af aftaler i din personlige kalender har ingen bagudgående virkning. De anvendes kun på nye aftaler. Allerede overførte aftaler slettes ikke, og ikke overførte gamle aftaler overføres heller ikke.

ι

# <span id="page-47-0"></span>5.Tilpasning af brugerfladen m.m.

# 5.1. Brugerprofiler

For at gøre det lettere at overskue brugerfladen kan brugere vælge mellem tre forskellige såkaldte brugerprofiler: *normal*, *extended* og *full*. Brugerprofilerne har ingen indflydelse på, hvilke adgangsrettigheder brugeren har (og må altså ikke forveksles med roller – se herom side 27), men har udelukkende betydning for, hvor komplekst brugerfladen præsenterer sig. I de simplere brugerprofiler er en del af de sjældnere brugte funktioner skjulte for at gøre menuerne mere overskuelige. Brugerprofilerne er i grove træk inddelt således:

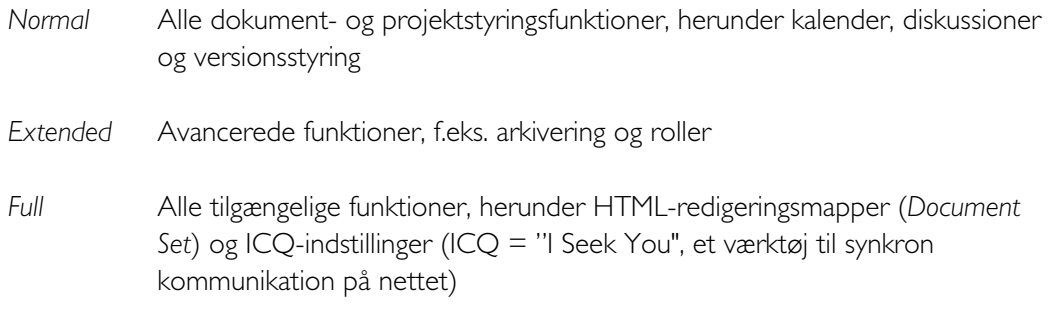

Du kan se din brugerprofil ved at vælge OPTIONS  $\rightarrow$  PREFERENCES i menuen. Du kan ændre den ved at vælge en anden fra listen under *User Profile* og klikke OK .

# 5.2. Øvrige indstillinger

#### *Options*

Under OPTIONS  $\rightarrow$  PREFERENCES har du udover valg af brugerprofil mulighed for at foretage enkelte andre indstillinger, bl.a. om du ønsker at modtage e-mails i HTML- eller tekstformat, om eventuelle beskrivelser af objekter skal vises i objektlisten og om du vil bruge hjælpeprogrammer til upload af filer. Brugen af *Upload Helper* og ActiveX til upload er beskrevet andetsteds (se side 18).

Indstillinger som f.eks. brug af JavaScript eller det valgte sprog, som vises nederst på samme side, overtages automatisk fra di[n bro](#page-20-1)wser og kan altså ikke ændres i BSCW – de vises kun til orientering.

 $I$  OPTIONS  $\rightarrow$  COMMUNICATION kan du bl.a. vælge at bruge ICQ som kommunikationshjælpemiddel.

I OPTIONS  $\rightarrow$  DEFAULT EVENTS vælges standardindstillinger for arbejdet med hændelser (*events*). Brugen af hændelser er beskrevet nærmere på side 32.

 $\Diamond$ PTIONS  $\rightarrow$  CALENDAR giver udover valget af synkronisering af personlig og gruppekalendere (se side 43) mulighed for at ændre udseen[det](#page-34-1) af kalenderne, bl.a. farvemarkering af aftaler efter kategorier og dagskalenderes opdeling af dagen.

#### <span id="page-48-0"></span>*View*

Menupunktet VIEW gør det muligt at ændre visningen af dit arbejdsområde. Ved hjælp af  $VIEW \rightarrow COLUMNS$  kan du vælge, hvilke oplysninger du vil have vist i objektlisten. Du kan f.eks. vælge ikke at få vist hændelsesikonerne, eventuelle bedømmelser eller ejeren af objekterne. Nogle af oplysningerne kan du få i stedet ved at klikke på objektets  $\mathbf{E}$ -symbol, men ikke alle. Du har f.eks. ikke længere mulighed for at læse vedhæftede noter til et objekt, hvis du vælger at slå *notes* fra i visningen.

 $VIEW \rightarrow$  SCALE lader dig ændre skriftstørrelsen, og med  $VIEW \rightarrow$  SORT kan du ændre rækkefølgen af objekterne i objektlisten, så de f.eks. sorteres efter dato eller navn. Standardindstillingen er sortering efter type.

VIEW → SHORTCUTS styrer visningen af symbolrækken. Hvis du foretrækker et mere enkelt skærmbillede, kan du vælge at skjule symbolrækken ved at fjerne mærket. Du har adgang til de samme funktioner via FILE-menuen og den aktuelle mappes **F**-symbol.

Ved at fierne mærket ved  $\overline{V}$ IEW  $\overline{P}$  DESCRIPTIONS kan du vælge ikke at få vist eventuelle beskrivelser af objekterne og derved få en mere kompakt oversigt.

#### Banner

Man kan forsyne dele af sit arbejdsområde med et banner, som er et brugerdefineret stykke HTML, der indsættes i BSCW-skærmbilledet lige over objektlisten (se eksemplet i fig. 5.1.).

Banneret er knyttet til en mappe og kan derfor måske ikke kaldes en tilpasning af brugerfladen, men det er på den anden side heller ikke et egentligt objekt. Da det blot er en stump HTML-kode, er der mange muligheder for at benytte pladsen til forskelligt indhold: billeder, overskrifter, kommentarer, links, tabeller og så videre. Et banner kan imidlertid hurtigt komme til at tage alt for meget plads op i skærmbilledet og bør derfor nok bruges med varsomhed. Det er oprindeligt naturligvis tænkt som en mulighed for at indsætte reklamer, men kan også udnyttes til noget nyttigt.

Du opretter et banner ved at vælge  $FILE \rightarrow EDITBANNER$ , indtaste noget HTML-kode og klikke på OK. Som standard arver alle undermapper banneret, medmindre du i undermappen igen vælger EDIT BANNER og indtaster et andet banner (evt. et tomt). Valgmuligheden USE PARENT BANNER genetablerer standarden, dvs. bruger banneret fra mappen i niveauet ovenover.

<span id="page-49-0"></span>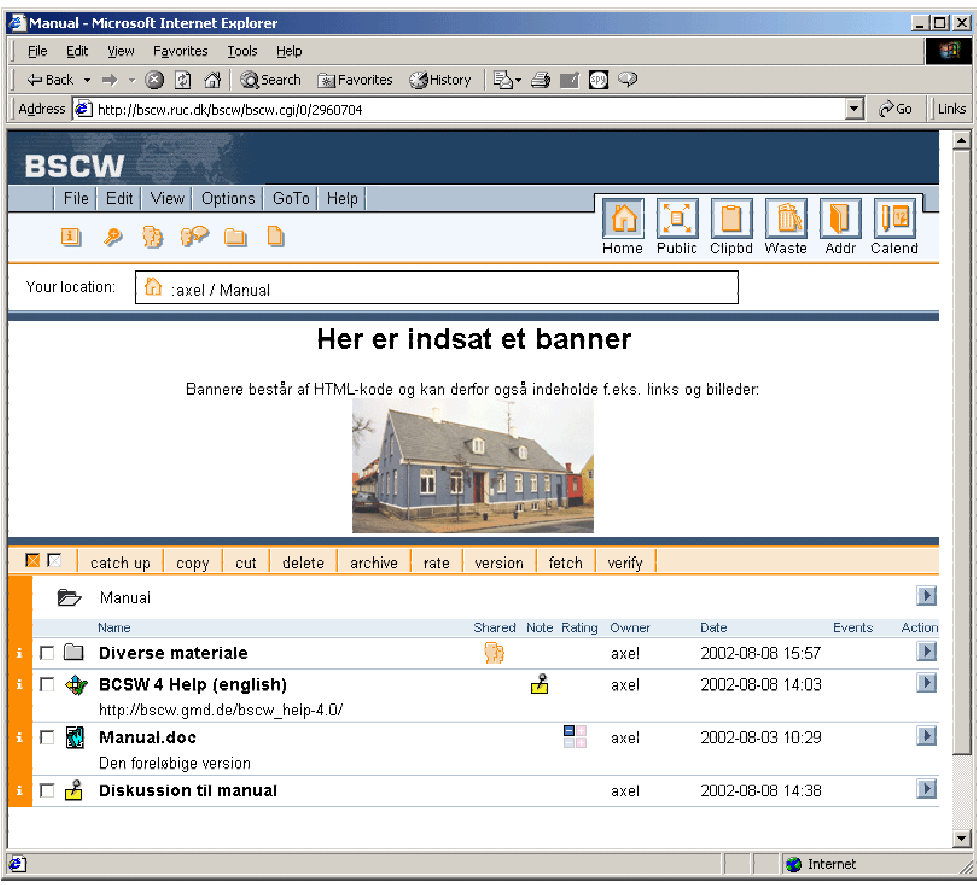

Fig. 5.1. En mappe forsynet med banner

## 5.3. Brugeroplysninger

#### Oversigt over brugeroplysninger

Ved at klikke på en brugers navn (f.eks. i objektlisten eller i din adressebog) får du en oversigt over oplysninger om brugeren (se fig. 5.2.). Den tilsvarende oversigt med dine egne data kan du også få vist ved at vælge  $\overline{GOTO} \rightarrow \overline{USER}$  INFO i menuen.

<span id="page-50-0"></span>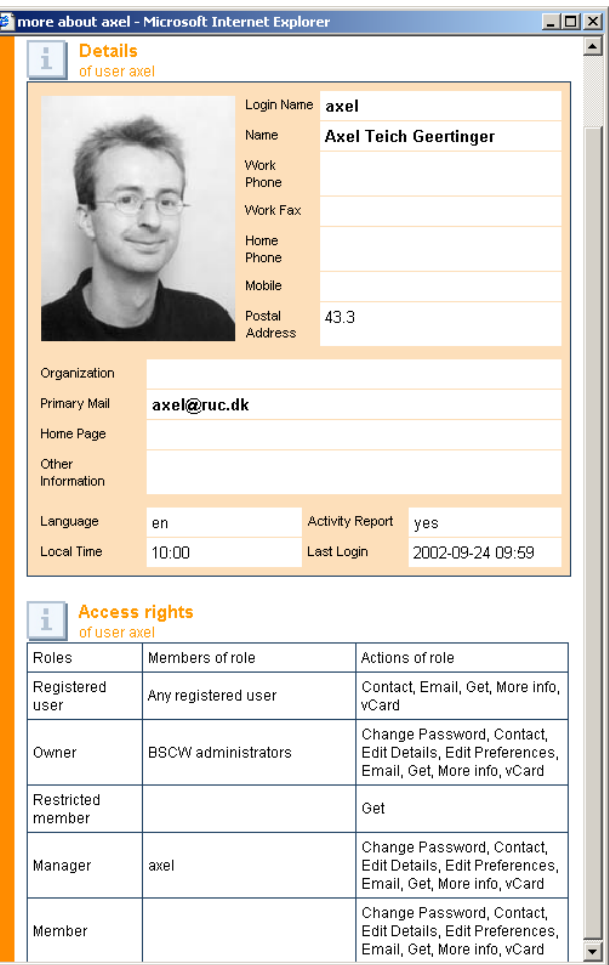

Fig. 5.2. Brugerdata (*more info*)

Oversigten viser alle tilgængelige oplysninger om brugeren, herunder adresse og telefonnummer, hvis brugeren har angivet dem. Der kan også vises et billede, hvis brugeren har valgt at tilknytte et.

Nederst vises en tabel over adgangsrettigheder – og det er ikke, som man kunne tro, brugerens adgangsrettigheder i BSCW generelt, men derimod alle BSCW-brugeres adgang til brugerens personlige data. Det fremgår f.eks. af figuren, at alle registrerede brugere har adgang til *more info* (dvs. den viste oversigt), mens det kun er BSCW-administratorer og brugeren selv, der har ret til at ændre adgangskode (*change password*).

#### Ændring af brugeroplysninger

Ved at vælge OPTIONS  $\rightarrow$  DETAILS kommer du til en redigeringsside, hvor du kan redigere nogle af dine brugeroplysninger. En del af oplysningerne overtages automatisk fra RUC's fælles LDAP-server, som hører under RUC's E-postservice, og kan derfor ikke ændres i BSCW. I skrivende stund kan du desværre kun ændre i felterne *Image URL*, *Local time* og *Other information*.

I feltet *Image URL* kan du angive URL'en til et billede af dig selv. Husk, at billedet skal ligge på et tilgængeligt sted på internettet eller i BSCW for at kunne ses af andre – ikke på din lokale harddisk eller i en privat mappe i BSCW, som de, der skal kunne se billedet, ikke har adgang til.

I feltet *Local time* kan du stille dit BSCW-ur (nyttigt hvis du f.eks. er i udlandet). Alle tidspunkter i BSCW vises, så de svarer til din lokale tid. Bemærk, at indstillingen kun berører tidsvisningen hos dig – ikke hos andre. Du kan altså ikke bruge tidsindstillingen til at snyde med f.eks. uploadtidspunkter!

Feltet *Other information* er et tekstfelt til fri afbenyttelse. Du kan f.eks. bruge det til at angive din adresse eller dit telefonnummer, da disse felter jo som nævnt ikke er redigerbare, eller til uddybende information om dig selv.

Husk, at alle BSCW-brugere har adgang til at læse de oplysninger, du indtaster om dig selv.

Adgangskoden til BSCW kan du ændre via e-postens websider (se side 6).

ļ

# <span id="page-52-0"></span>6. Synkront samarbejde med JMonitor

BSCW er i udgangspunktet et asynkront samarbejdssystem. Det betyder, at samarbejdet ikke er afhængigt af, at brugerne er logget ind samtidigt for at kunne samarbejde. Ved hjælp af hændelsessymbolerne og de automatiske e-mailbeskeder kan brugerne holde sig orienterede om de øvrige deltageres arbejde.

BSCW kan imidlertid også udvides med synkrone kommunikationsformer. Dels er der mulighed for at tilknytte eksterne hjælpeprogrammer som f.eks. videokonferencesystemer til aftaler i gruppekalendere, dels kan BSCW udvides med den såkaldte JMonitor, der bl.a. giver mulighed for chat. Det følgende er en introduktion til brugen af JMonitor.

JMonitor forudsætter bl.a. fuld Javascriptunderstøttelse og mulighed for installation af Javaapplets af din browser. Se BSCW's dokumentation (kap. 2.5.1.) for detaljer om de tekniske forudsætninger. Browsere som Netscape Navigator (version 4.6 eller højere) og Internet Explorer (version 4.0 eller højere) skulle ifølge dokumentationen opfylde kravene.

# 6.1. Installation og start af JMonitor

- **Naviger til din 11** mappe (home).
- Vælg JMONITOR i mappens *action*-menu.
- Du bliver bedt om at godkende installationen af programmet *BSCW JMonitor* fra GMD. Klik JA (eller YES). Herefter installeres programmet automatisk.
- Om alt går vel, dukker der en login-boks op. Skriv dit BSCW-brugernavn og din adgangskode og klik OK .

Hvis du vil benytte JMonitor, skal den startes manuelt hver gang du begynder arbejdet med BSCW. Det gør du på samme måde som du startede installationen: ved at vælge JMONITOR i din *home*-mappes *action*-menu og logge dig ind. Hvis du bruger JMonitor jævnligt, kan du dog vælge at lade den starte automatisk, når du logger dig ind i BSCW. Det gør du ved at starte monitoren og vælge Auto-Launch i PREFERENCES > SETTINGS i monitorens menu. *Auto-Launch* forudsætter, at din browser er indstillet til at acceptere cookies.

Det kan være vanskeligt at få JMonitor til at fungere. Det kan skyldes en uheldig kombination af browser, operativsystem og Java, men der er endnu ikke fundet en entydig årsag. I Windows XP kan problemet i nogle tilfælde løses ved installation af Service Pack I til Windows XP. Du kan finde Windows XP Service Pack 1 på http://www.microsoft.com/WindowsXP/pro/downloads/servicepacks/sp1/default.asp

I Windows 2000 kan problemet undertiden løses ved at opgradere Java Virtual Machine fra version 1.3 til 1.4, især hvis man bruger browseren Netscape eller Mozilla. Java Virtual Machine 1.4 (som er inkluderet i Java Runtime Environment 2) kan downloades på http://java.sun.com/getjava/download.html

## <span id="page-53-0"></span>6.2. Funktioner i JMonitor

Efter login viser monitorvinduet en liste over aktive JMonitor-brugere. Ved at skifte til det andet faneblad ( $\binom{10}{2}$  får du en liste over hændelser. Listen opdateres løbende, så du med det samme bliver informeret om nye dokumenter, ændringer m.m.

JMonitor har den store ulempe, at den kun viser brugere (og deres aktiviteter), som selv har deres JMonitor aktiveret – og så endda kun, hvis de desuden står i din adressebog (og det gælder også dig selv!). Da monitoren ydermere ikke starter automatisk med hver BSCWsession, er det næsten nødvendigt på forhånd at aftale med de øvrige deltagere, at alle skal starte monitoren, da det synkrone samarbejde ellers næppe kan fungere.

#### Brugerfunktioner

I

Brugerlisten ( $\frac{1}{2}$ ) viser foruden navnene på de brugere, der netop er online, også om de kan kontaktes (*available*) eller er fraværende eller optagede (*away/busy*), dvs. ikke kan eller vil forstyrres.

Ved at højreklikke på et brugernavn får du bl.a. mulighed for at få yderligere informationer om brugeren, sende en e-mail eller en direkte besked til vedkommende eller invitere brugeren til en chat.

#### Hændelsesfunktioner

Hændelseslisten ( $\binom{m}{2}$ ) viser de samme hændelser, som du har udvalgt til at optræde i din daglige aktivitetsoversigt (*Daily Report* – se side 34). I monitoren optræder de imidlertid i samme øjeblik de registreres af serveren, så du kan følge med i aktiviteterne i dine mapper.

Listen viser hændelsestypen, hvem der er opha[v til](#page-36-1) den, hvilket objekt den vedrører og hvornår den indtraf. Ved at højreklikke på en hændelse på listen kan du få mere information om brugeren eller objektet, åbne den mappe, som objektet ligger i, fjerne hændelsen fra listen eller tømme listen helt.

# 7. Stikordsregister

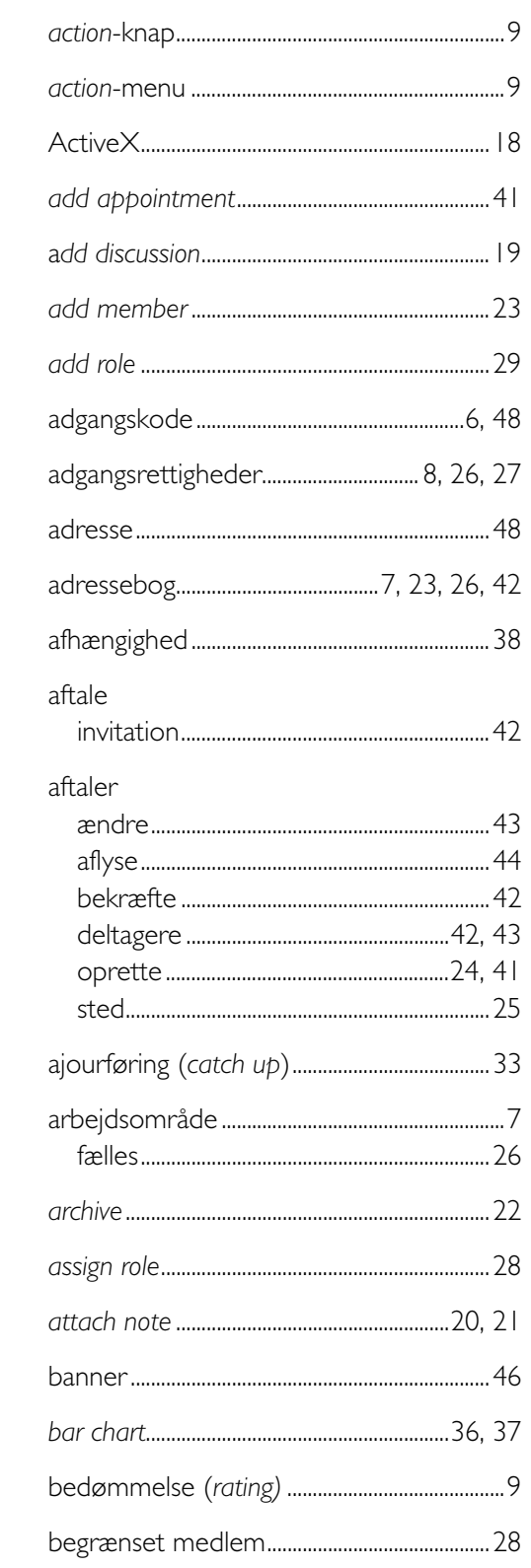

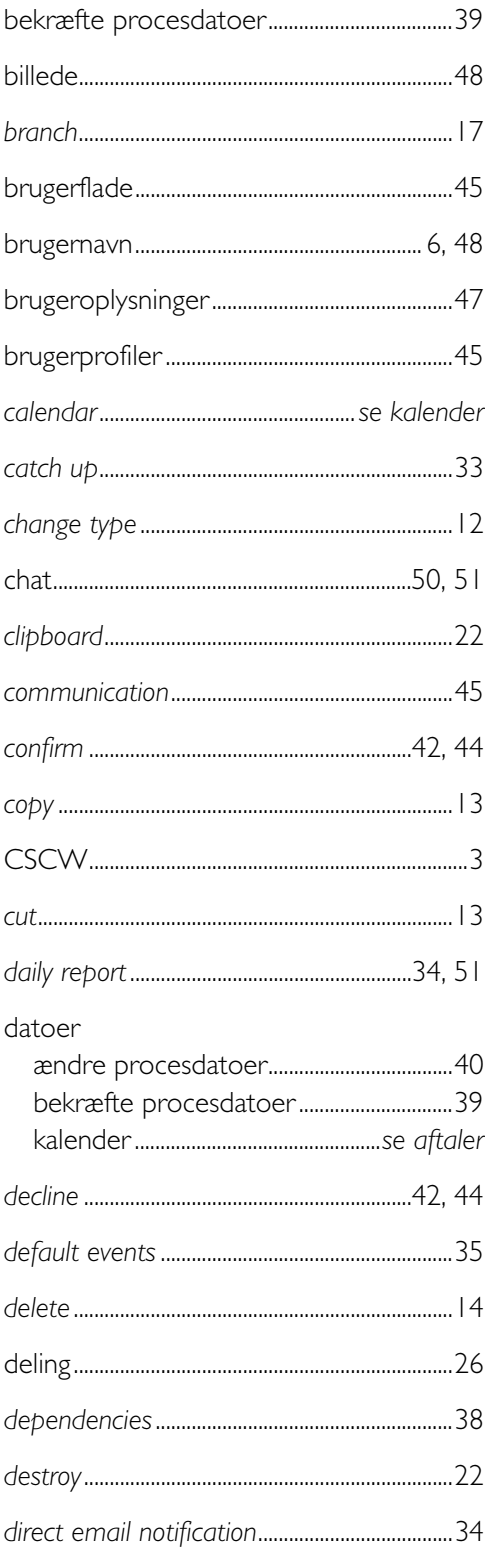

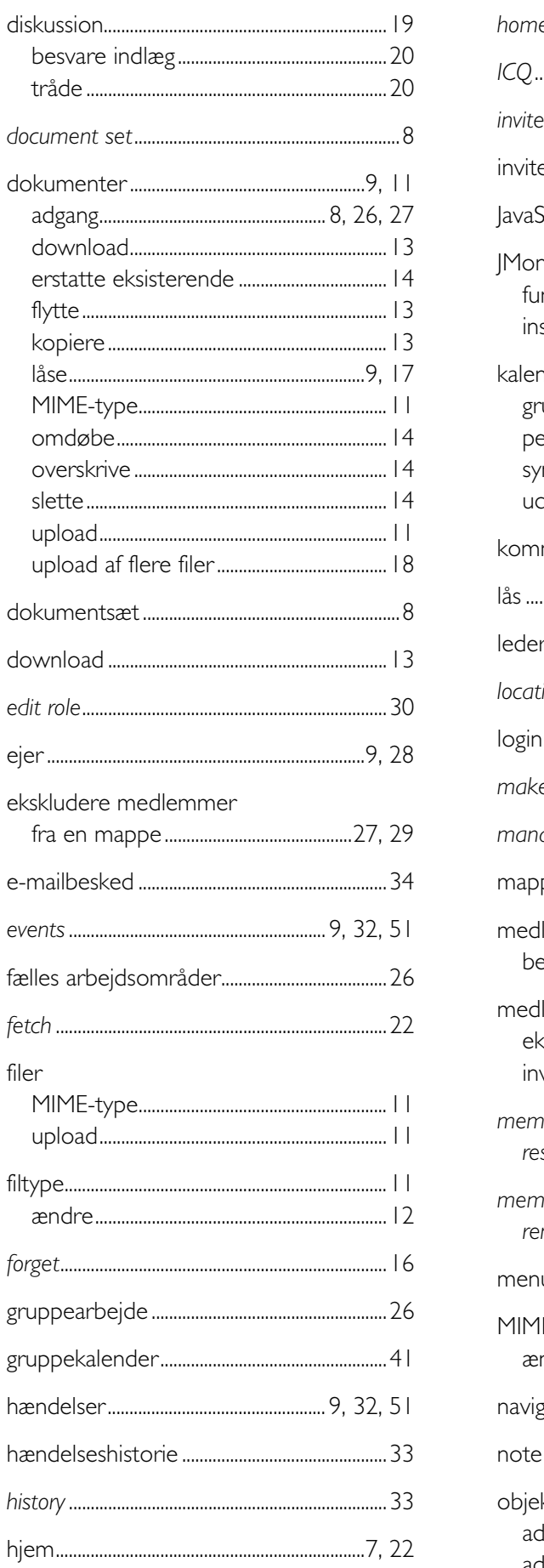

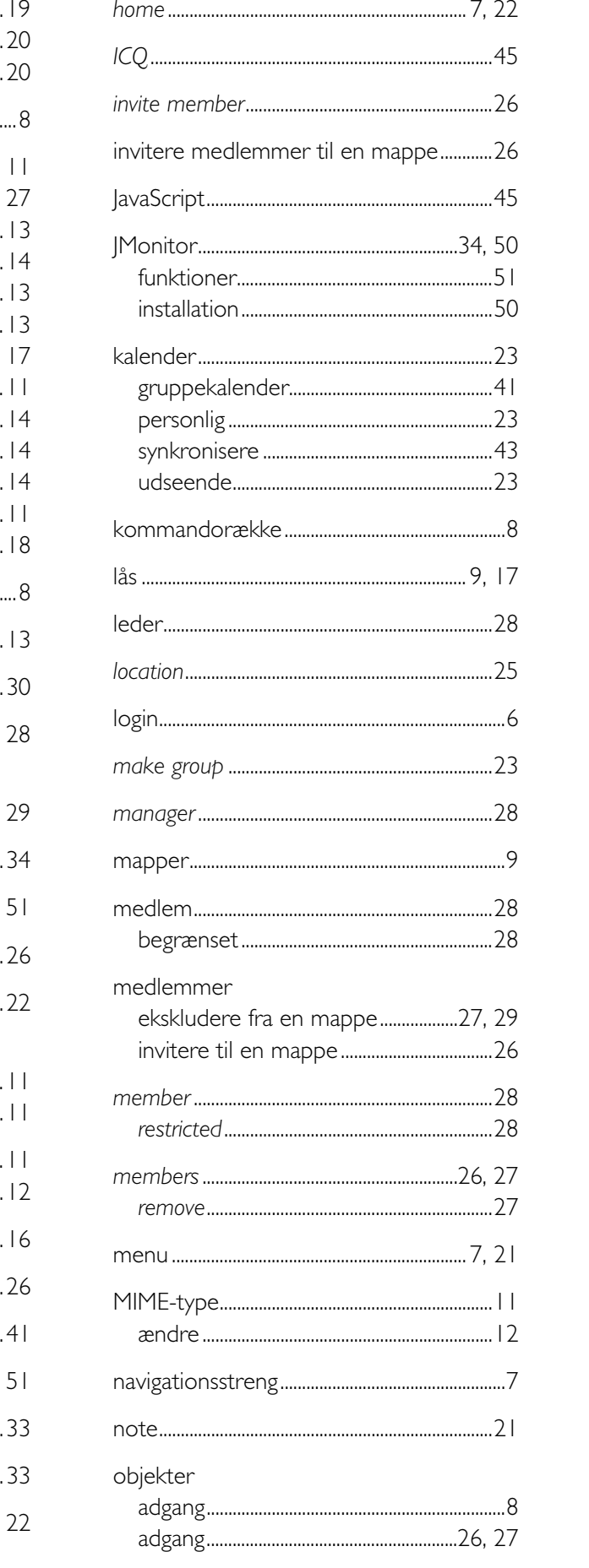

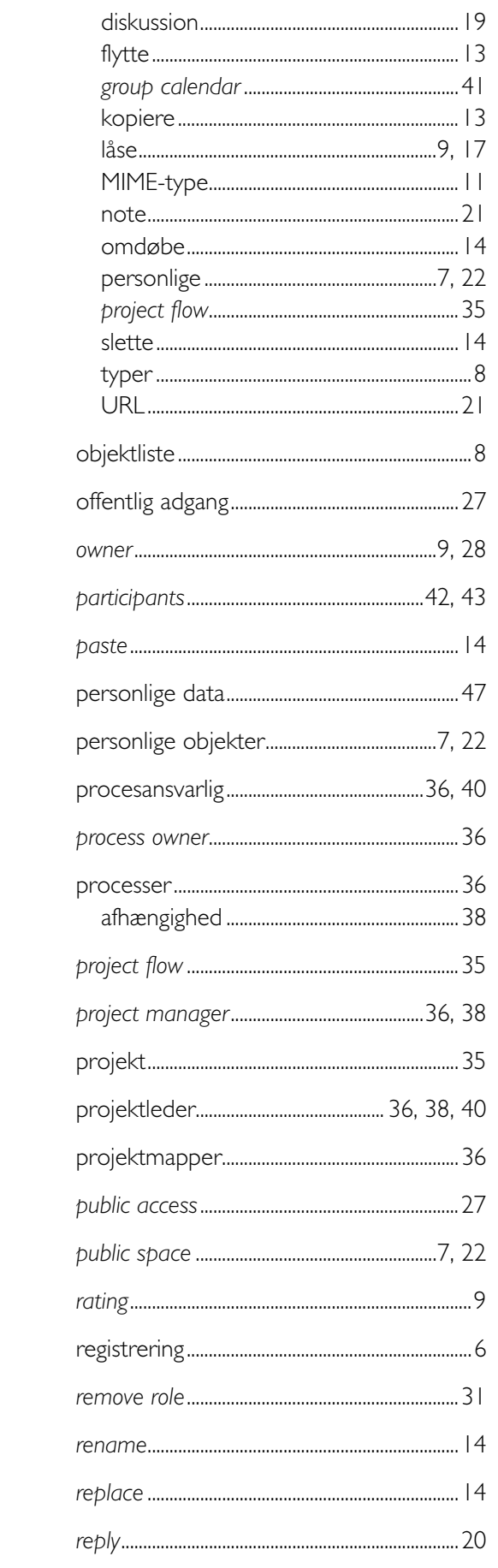

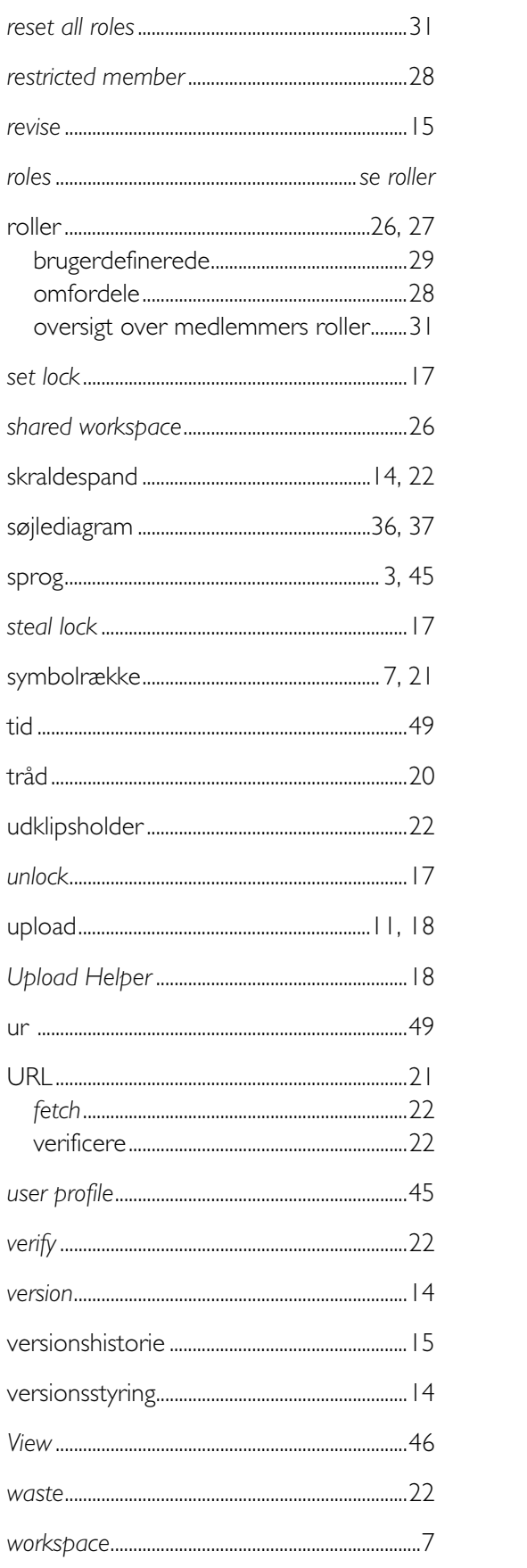

MCC-uddannelsen Institut for Kommunikation, Journalistik og Datalogi Roskilde Universitetscenter Postboks 260 4000 Roskilde mcc-info@ruc.dk www.mcc.ruc.dk